### <span id="page-0-0"></span>**MITSUBA**

# 取扱説明書 EDR-21G $\alpha$ /EDR-21 $\alpha$ /EDR-11 $\alpha$ バイク専用ドライブレコーダー

このたびは、「バイク専用ドライブレコーダー EDR-21Gα/EDR-21α/EDR-11α」 をお買い上げ頂きましてありがとうございます。

正しく安全にお使い頂くために、本書をよくお読みください。

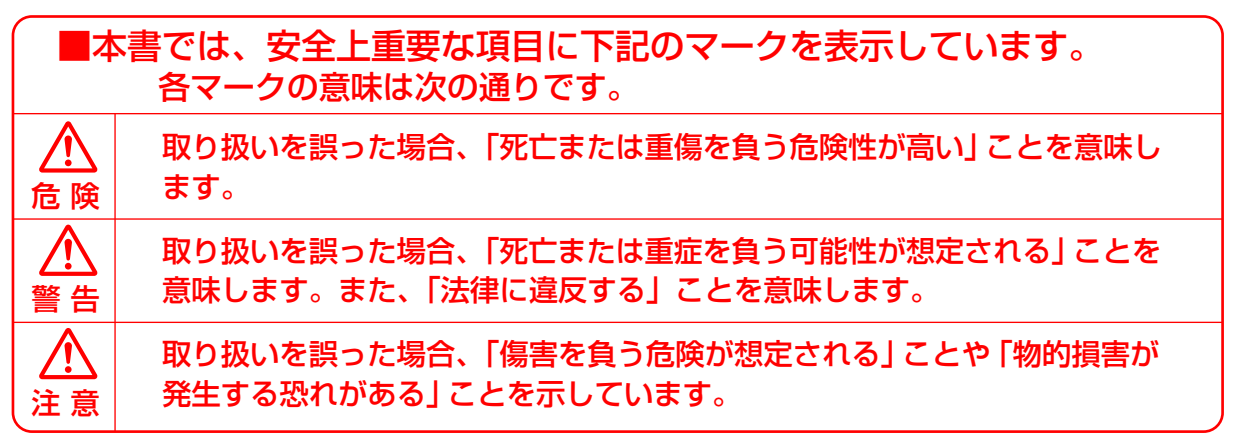

※ 本書の内容の一部または全部を無断で転載することは、固くお断りします。 ※ 本品及び関連ソフトウェアの仕様や外観は、改良のため予告なく変更する場合があります。

### ■ アフターサービスについて

使用中に正常に動作しなくなったときは、「こんなときは-Q&A-」(50~52 ページ)を 参考にご確認ください。記載された処置をおこなっても改善が見られないときは、販売店様 または弊社カスタマーサポートセンターにお問い合わせください。

## \*ボミツバサンコーワ

本社/〒175 - 0094 東京都板橋区成増 3 - <sup>3</sup> - <sup>4</sup> https://www.mskw.co.jp

●商品に関するお問い合わせ窓口 株式会社ミツバサンコーワ カスタマーサポートセンター 〒379-2312 群馬県みどり市笠懸町久宮 289-3

### **80277-30-5802**

M-053-071-E

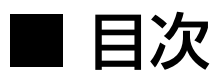

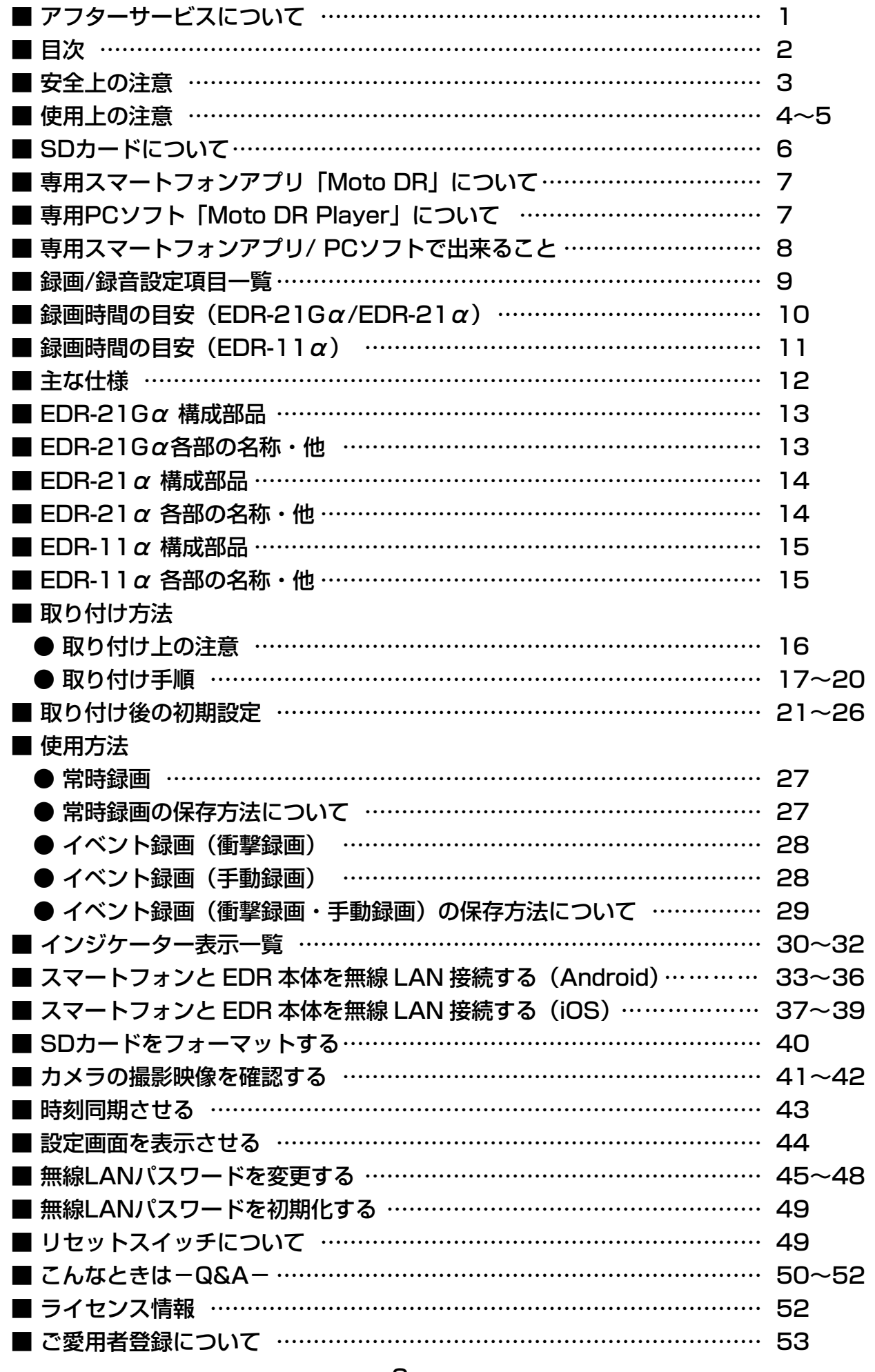

## <span id="page-2-0"></span>■ 安全上の注意

ご使用の前に、この「安全上の注意」をよくお読み頂き、正しくお使いください。 ここに記載された注意事項は、本品を安全に正しくお使い頂き、使用する方への危害や損害を 未然に防止するためのものです。

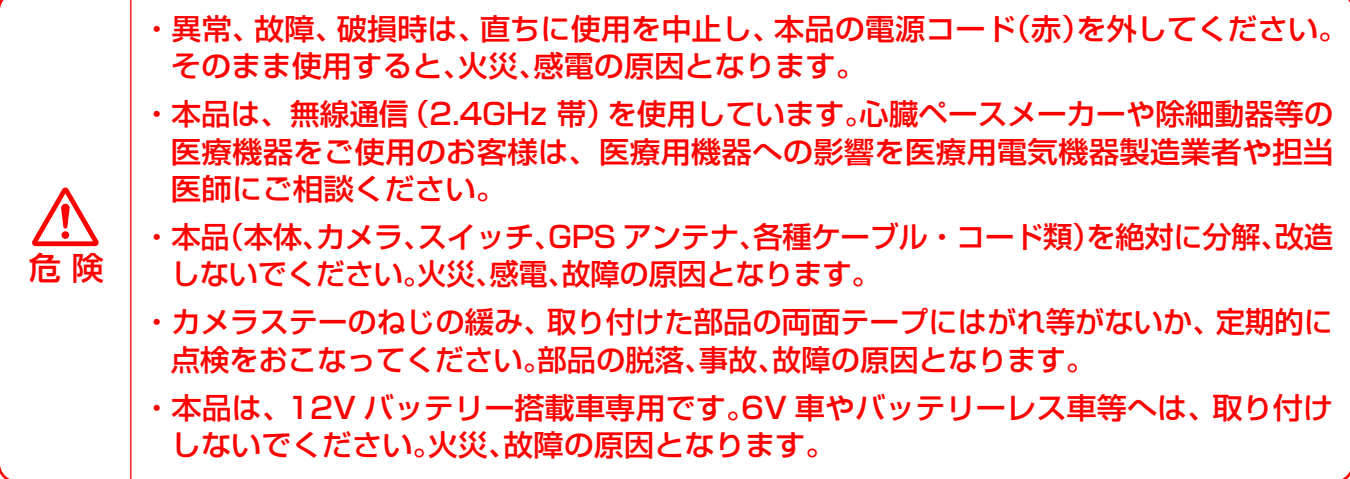

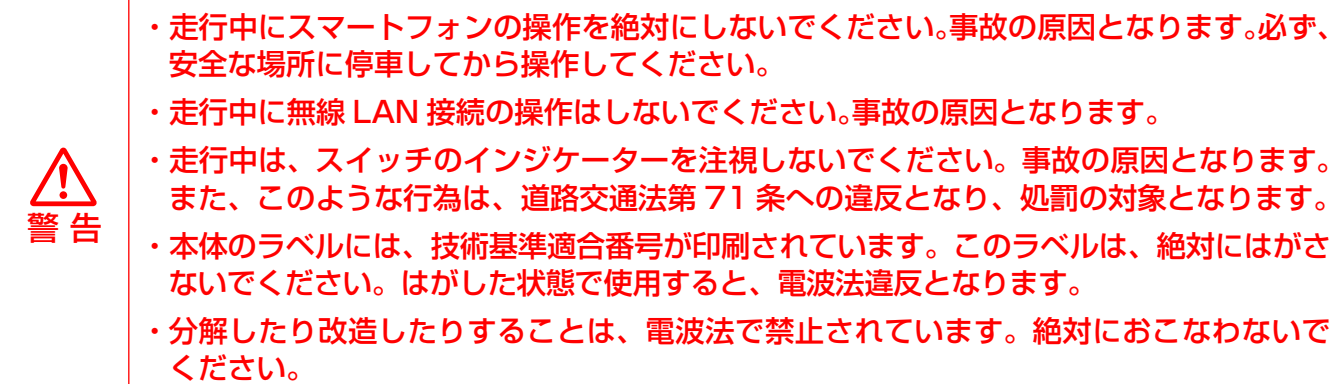

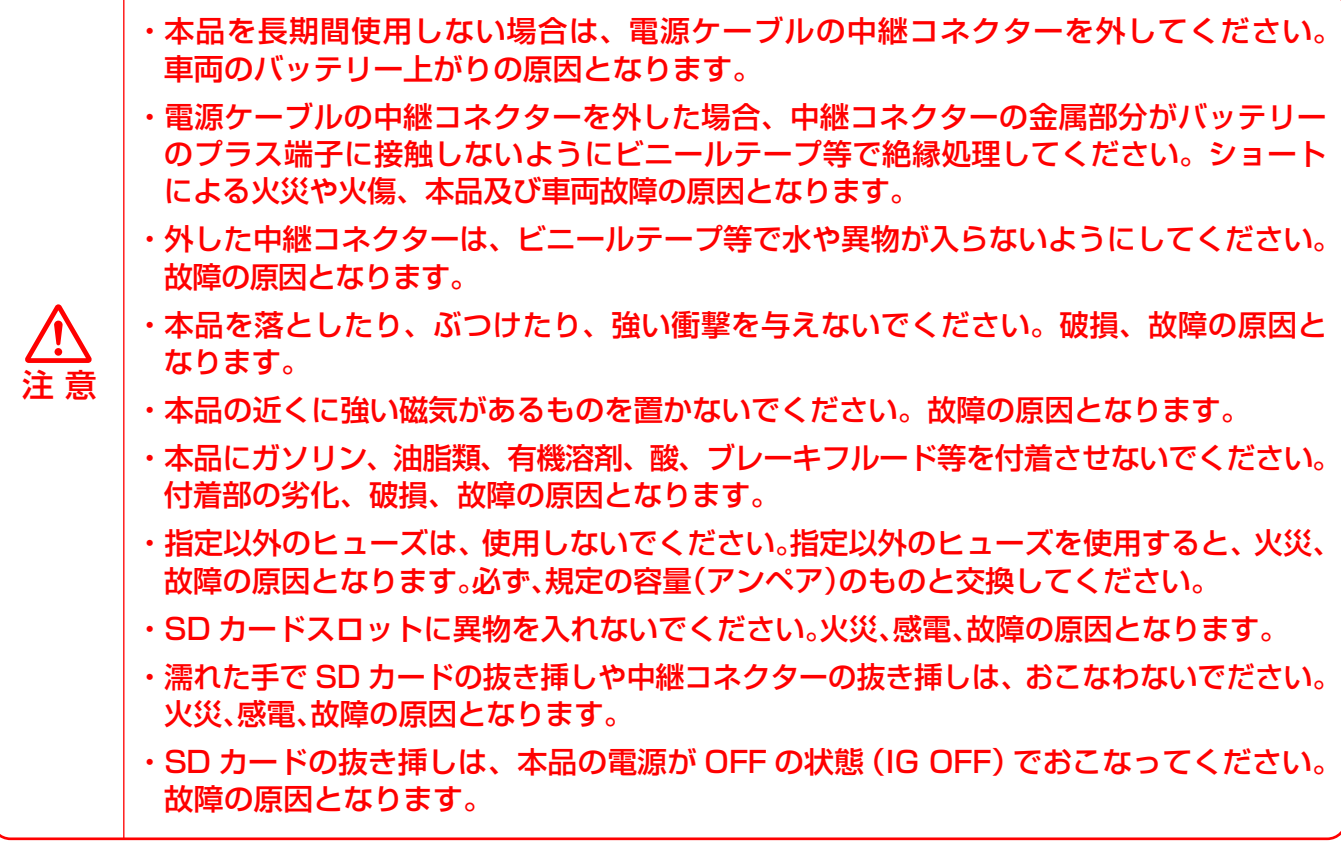

### <span id="page-3-0"></span>使用上の注意

#### 録画に関する注意

- ・ 本品は、すべての状況下において、映像や音声の記録を保証するものではありません。事故の大きさや 水没等で、本品及び SD カードが損傷を受けた場合、映像を記録出来ない場合があります。
- ・ 本品によって記録された映像等は、事故の証拠としての効力を保証するものではありません。
- ・ 本品の故障や使用によって生じた損害(記録された映像やデータの消失、損傷、破損など)について、 弊社は一切の責任を負いかねますので、あらかじめご了承ください。
- ・ 本品の映像記録周期と LED 式信号機の周期によって、点滅または消灯して撮影される場合があります。 また、逆光等の環境によって、色の識別が出来ない場合があります。この事象により発生した損害に ついて、弊社は一切の責任を負いかねますので、あらかじめご了承ください。
- ・ 本品のカメラは、広角レンズを使用しています。広角レンズの特性により、映像の一部にゆがみや 影が生じます。また、実際の遠近感と異なった映像となります。
- ・ 事故発生時の録画ファイルを残す場合は、SD カードを本体から取り外して保管するか、事故発生時の 録画ファイルを専用スマートフォンアプリからロック(保護)してください。また、スマートフォンや PC にファイルをコピーするなどの対応をおこなってください。
- ・本品で録画した映像は、使用目的や使用方法によって、プライバシー等の権利を侵害する場合があり ます。これについて、弊社は一切の責任を負いかねますので、あらかじめご了承ください。
- ・映像を鮮明に録画するため、走行前にカメラのレンズに汚れが付着していないことを確認してください。 汚れている場合は、水を含ませた柔らかい布で軽く拭いてください。乾いた布で強くこすると、レンズ 傷つきの原因となります。
- ・ 本体内蔵の時計は、誤差が生じます。そのため、実際の時刻と録画されている時刻にズレが生じている 場合があります。時刻ズレ防止のため、専用スマートフォンアプリで、定期的(1 ヶ月に数回)に時刻 同期することをおすすめします。

EDR-21G $\alpha$ は録画開始後、GPS 電波を受信することにより自動的に時刻同期されますが、録画開 始時のファイルに記録される時刻にズレが生じる場合があります。前回の走行から期間が空いた場 合には、走行前に専用スマートフォンアプリで時刻同期をおこなってください。

・ バッテリー交換やバッテリー端子を外した場合、初期時刻(2019 年 1 月 1 日)にリセットされます。 再度、時刻同期をおこなってください。

#### GPS機能に関する注意

- ・ GPS による測位は、周囲の環境により測位出来ないことや測位するまでに時間がかかったり、誤差が 生じることがあります。
- ・ GPS アンテナは、電波の受信に影響ない場所へ取り付けてください。GPS アンテナ上部を金属や 金属コーティングされた部品等で覆ったりすると、GPS 電波を受信出来ず、測位しないことがあります。 GPS アンテナは、電波の受信に影響のない場所へ取り付けてください。
- ・ 走行時にトンネルやビル街などで GPS 電波を受信出来なくなった場合、再度測位するまで時間がか かることがあります。
- ・ 他の車載電子機器から出来るだけ離して取り付けてください。他の車載電子機器からの漏れ電波に より、 GPS 電波を受信出来ず、測位しないことがあります。
- ・ 本品の近くで、大出力の無線機器を使用しないでください。無線機器の発する電波により、誤動作等 する恐れがあります。

#### 無線 LAN に関する注意

- ・ 本品は、電波法に基づく小電力データ通信システム無線設備として、技術基準適合を受けています。 そのため、本品を使用するときに無線局の免許は必要有りませんが、日本国内以外で使用する場合には、 各国の電波法に抵触する恐れがあります。
- ・ 本品が使用する周波数帯(2.4GHz 帯)では、電子レンジなどの家電製品や産業、科学、医療機器のほか 工場の製造ライン等で使用されている移動体識別用構内無線局(免許を要する無線局)、特定小電力 無線局(免許を要しない無線局)、アマチュア無線局などが運用されています。本品を使用する前に、 近くでそれらの無線局が運用されていないことを確認してください。万一、本品とそれらの無線局との 間に電波干渉の事例が発生した場合は、速やかに本品の使用場所を変えるか、本品の使用を停止して ください。
- ・ 本品は、すべてのスマートフォンとの接続動作を確認しておりませんので、すべてのスマートフォン との接続動作を保証するものではありません。

#### 取り扱いに関する注意

- ・ 本体は、金属や金属コーティングされた部品等で覆われた場所に固定しないでください。無線 LAN の通信状態が悪化する恐れがあります。
- ・ 洗車時に高圧洗浄機や細く絞ったホースの高圧水を本品に直接かけないでください。故障の原因と なります。
- ・ 本体、カメラ、スイッチ、GPS アンテナを清掃する場合は、水を含ませた柔らかい布で軽く拭いてく ださい。乾いた布で強くこすると、傷の原因となります。また、ベンジンやシンナー等の溶剤や研磨剤 は、絶対に使用しないでください。部品の劣化、破損、故障の原因となります。
- ・ 本品を長期間使用しないときは、電源ケーブルの中継コネクターを外してください。その場合、本品に 設定された日時はリセットされます。
- ・ 外した中継コネクターは、ビニールテープ等で水や異物が入らないようにしてください。故障の原因と なります。
- ・ 本体側面のマイク孔に棒状のものを挿し込まないでください。浸水、故障の原因となります。
- ・ 本体のサイドキャップを外した部分に貼られているシリアルラベルは、絶対にはがさないでください。 保証規定により修理、交換等の保証を受けられない場合があります。
- ・ 本体のサイドキャップは、正しい向きで、浮きのないように取り付けてください。浸水、故障の原因と なります。
- ・ 本体のサイドキャップを外した状態にしないでください。浸水、故障の原因となります。

#### <span id="page-5-0"></span>●本品には、付属の SD カードまたは弊社製 SD カードをご使用ください。

SD カードを新たに購入される場合には、オプションの推奨 SD カードをおすすめします。回及第回 商品の詳細については、下記 URL または二次元コードからご確認ください。

https://www.mskw.co.jp/motorcycle/edr/option#div\_02

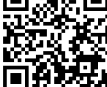

●本品では、以下条件の SDカードをご使用ください。<sup>※2</sup>

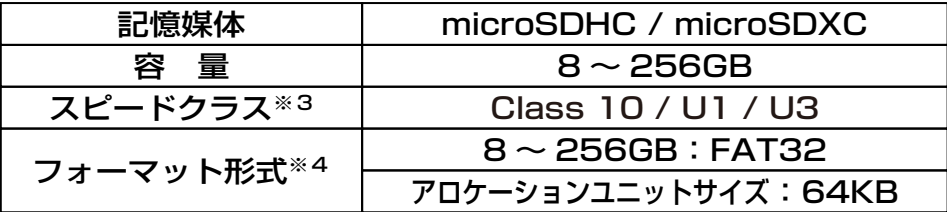

- ※1 本書では特に断りのない場合、microSDHC カード及び microSDXC カードを 『SD カード』と標 記しています。
- ※2 他社製の SD カードをご使用頂いた場合、正しく動作しないことがあります。
- ※3 スピードクラスとは、連続書き込みに関する速度の規格です。
- ※4 他社製のSDカードをはじめてご使用される場合は、必ず本品でフォーマットをおこなってください。 また、SD カードを本品ではじめて使用されるときに、本品のインジケーターが異常表示をすることが あります。SD カードのフォーマット方法は、本書の『SD カードをフォーマットする』(40 ページ)を 参照してください。

#### ●SDカードの安全上の注意

警 告

- ・ 子供の手の届かない場所に保管してください。誤って飲み込んでしまう恐れがあります。 万一、飲み込んだ場合は、直ちに医師にご相談ください。
- ・ 分解や改造はしないでください。機器の破損、火災、故障の原因となります。
- ・ 曲げたり、強い力を加えたり、落としたり、強い衝撃を与えたり、重いものを載せたりしないで ください。火災、火傷、故障の原因となります。
- ・ 異常な音や異臭がしたり、異常な発熱や発煙が見られた場合は、直ちに使用を中止し、本品の 電源コード(赤)を外してください。火災、火傷、故障の原因となります。

#### ●SDカードの取り扱いに関する注意

- 注 意 ・ フォーマットする前に必要なファイルのバックアップをおこなってください。フォーマットを おこなうと、ファイルはすべて消去されます。 ・ 濡れた状態で、SD カードの出し入れはおこなわないでください。火災、感電、故障の原因と なります。 ・ SD カードの出し入れは、使用する機器の説明書の指示に従って、おこなってください。 故障、ファイル破損の原因となります。 ・ PC に SD カードを接続するときは、SD カードの規格に適合したカードリーダーライターを ご使用ください。故障、ファイル破損の原因となります。 ・ ドライブレコーダーは、繰り返し上書きをおこなうため、SD カードのフォーマットを 定期的におこなってください。 ・ SD カードを Windows PC 以外の機器に挿入や接続すると、自動的にフォルダやファイルが 作成されることがあります。SD カード内に『EDR\_MotoDR』フォルダ以外のフォルダや ファイルが存在すると誤作動の原因となります。必ず、ご使用前に削除するか、本品で フォーマットをおこなってから、ご使用ください。
	- ・ SD カードは、消耗品です。正しくフォーマット出来ない場合、交換をしてください。

# <span id="page-6-0"></span>■ 専用スマートフォンアプリ「Moto DR」について

### 本品をご使用頂くには、スマートフォン及び専用スマートフォンアプリ 『 Moto DR 』(無料)が必要です。

下記の二次元コードからアクセスして、スマートフォンにインストールしてください。 ※インストールに伴う通信料は、お客様のご負担となります。

iPhone の方はこちら インパンの Android の方はこちら

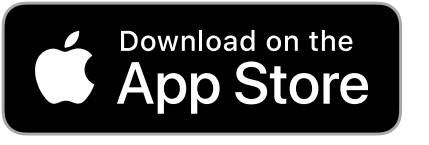

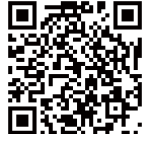

## **GET IT ON** Google Play

※App Store(iOS) または Google Play (Android) の公式アプリストアの検索画面から「Moto DR」と 入力し、検索してインストールすることも出来ます。

専用スマートフォンアプリ『Moto DR』の使用方法等、詳細については、 下記URL または二次元コードから、ご確認頂けます。

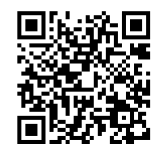

https://www.mskw.co.jp/pdf/edr\_howtomotodr.pdf

# 専用 PC ソフト「Moto DR Player」について

専用 PC ソフト『Moto DR Player』は、下記 URL からダウンロードしてください。 https://www.mskw.co.jp/motorcycle/edr/support/

専用 PC ソフト『Moto DR Player』の使用方法等、詳細については、 下記 URL または二次元コードから、ご確認頂けます。

https://www.mskw.co.jp/pdf/edr\_howtodrplayer.pdf

●専用PCソフト「Moto DR Player」の動作システム要件 2022年3月現在

- $\Omega$ : Microsoft Windows 10 Version 1809 以降 (64bit 版のみご使用頂けます)
- CPU : Intel Core i3 3.0GHz 相当以上
- メモリ : 4GB 以上
- GPU メモリ:1GB 以上
- モニタ : 1280 × 1024pixel 以上
- その他 : ・microSDHC、microSDXC に対応した microSD カードスロット SD カードアダプターを使用する場合は、SDHC、SDXC に対応した SD カード スロットまたは USB 接続の microSD/SD カードリーダーライター  $\cdot$  インターネット接続環境(EDR-21G $\alpha$ を使用し、地図表示する場合)
- ※ 上記システム要件を満足する、すべての PC での動作を保証するものではありません。
- ※ ご使用の PC 環境によっては、一部の機能が動作しなかったり、表示や再生が正しくおこなわれない 場合があります。

### <span id="page-7-0"></span>| 専用スマートフォンアプリ / PC ソフトで出来ること

※ アプリ及びソフトウェアの仕様は、予告なく変更する場合があります。

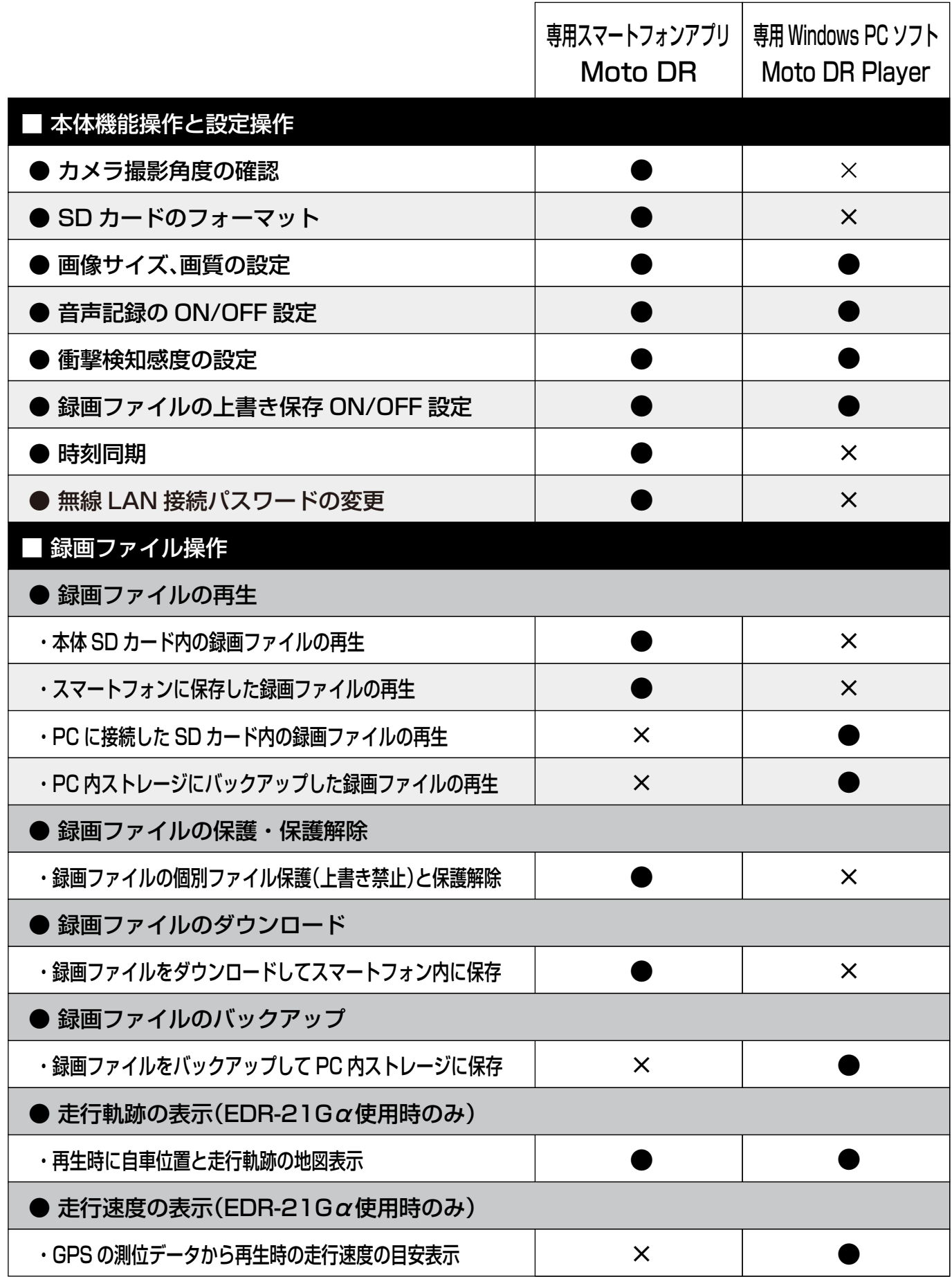

録画 / 録音設定項目一覧

<span id="page-8-0"></span>本品で設定可能な録画/録音の項目は、下記の通りです。

●設定の変更は、専用スマートフォンアプリ「Moto DR」または専用 PC ソフト「Moto DR Player」からおこなうことが出来ます。

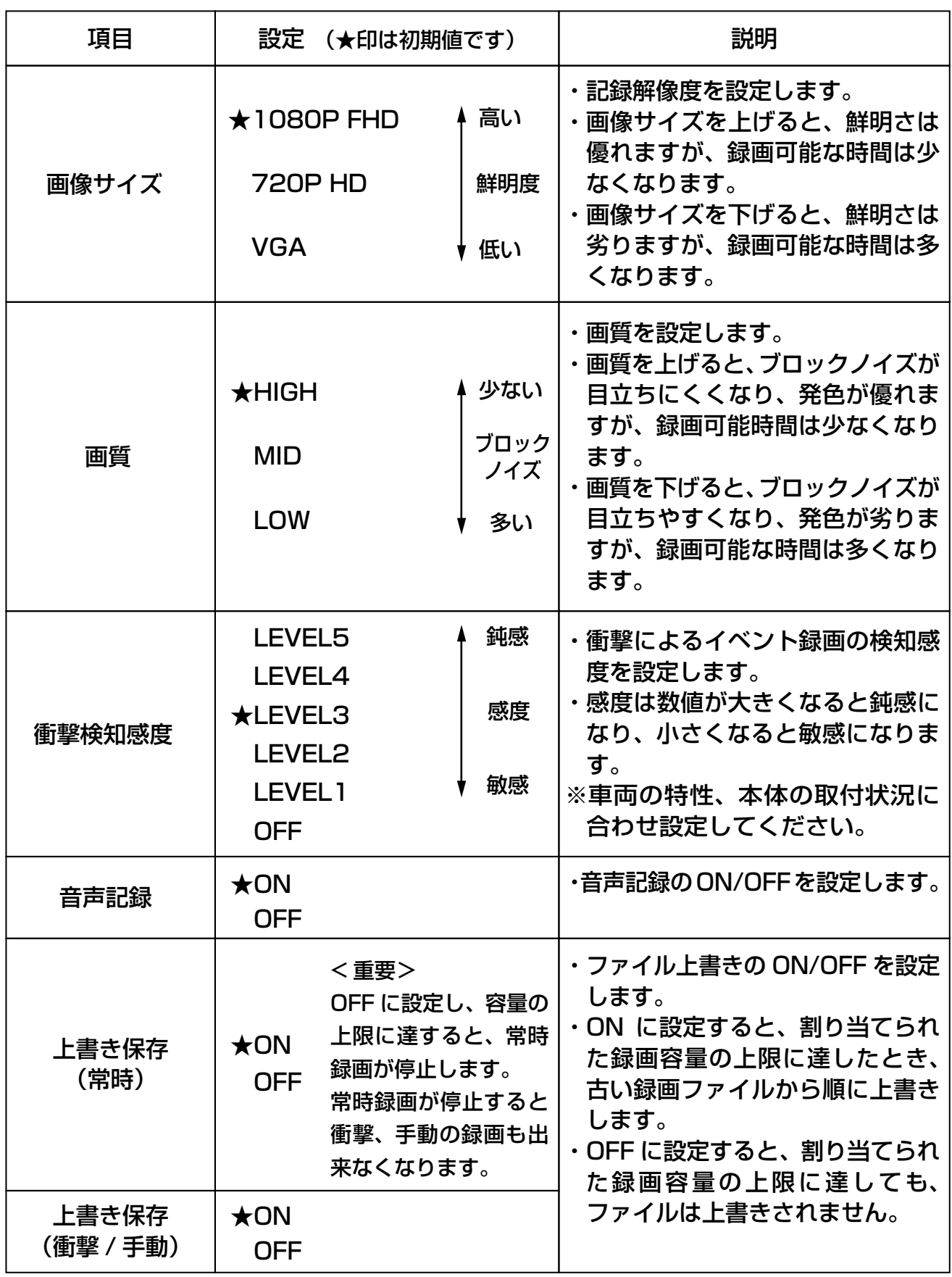

録画時間の目安 (EDR-21Gα/EDR-21α)

<span id="page-9-0"></span>2 カメラモデルでの各設定値による録画時間の目安は、下記の通りです。

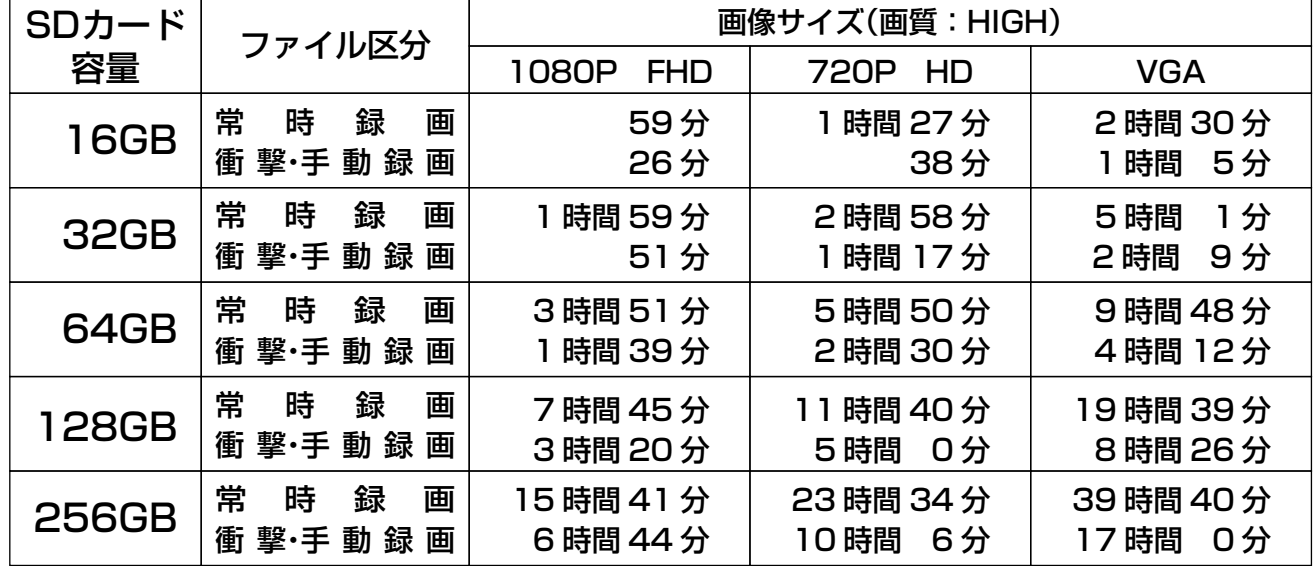

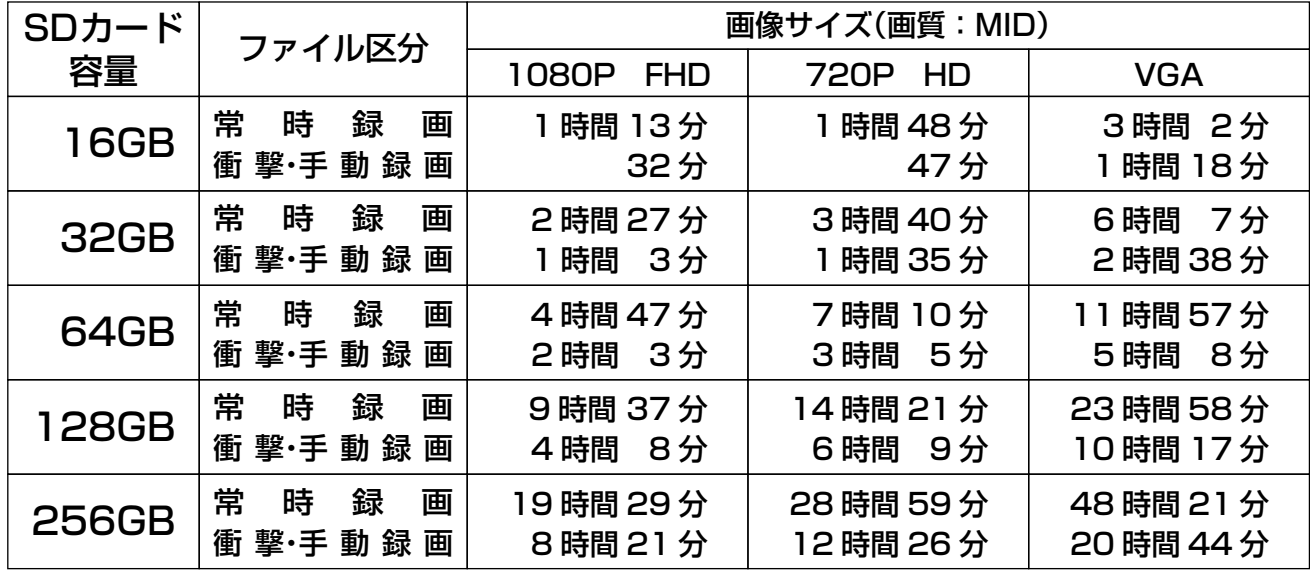

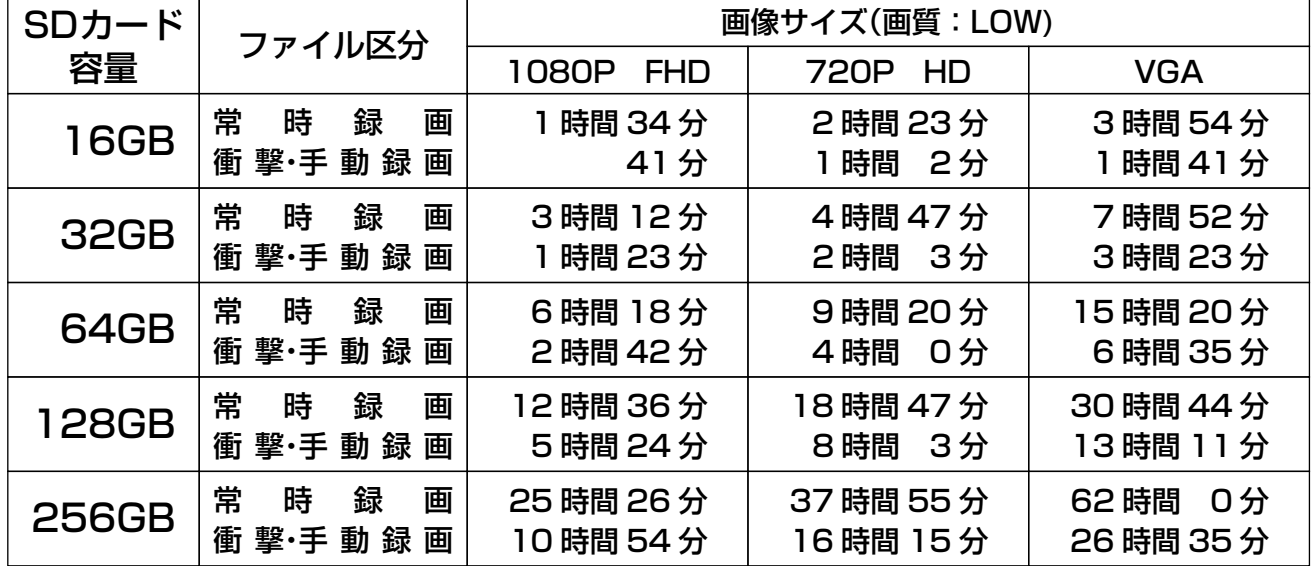

※ 時間は目安であり、録画時間を保証するものではありません。

※ 被写体や周囲の環境などの要因により、録画時間は変化します。

録画時間の目安 (EDR-11 $\alpha$ )

<span id="page-10-0"></span>1 カメラモデルでの各設定値による録画時間の目安は、下記の通りです。

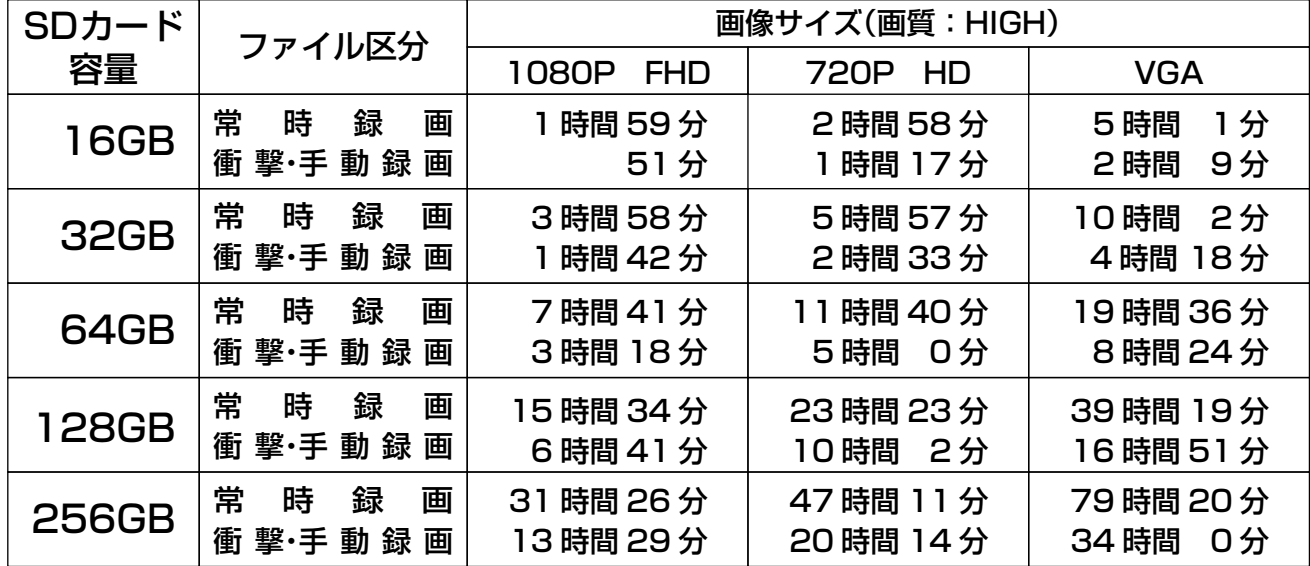

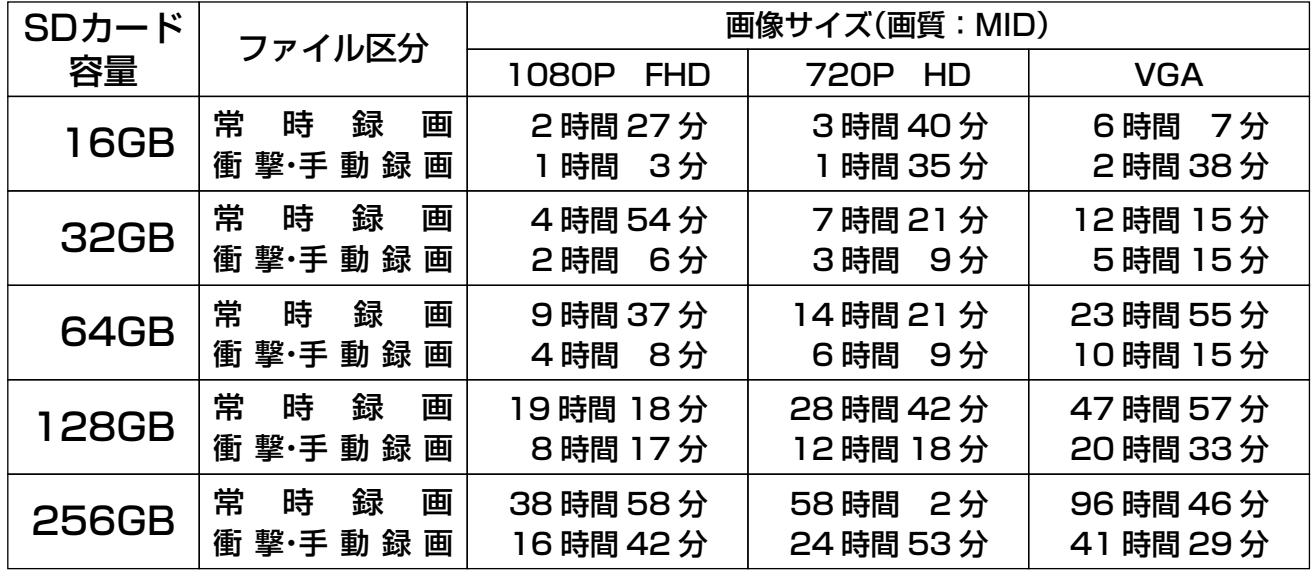

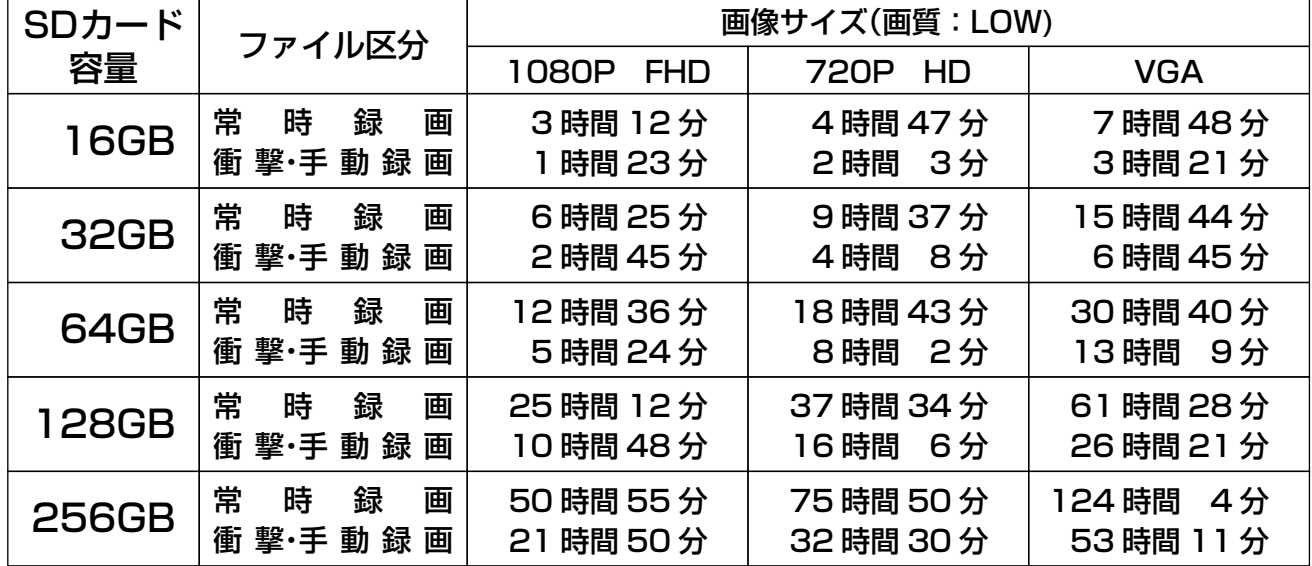

※ 時間は目安であり、録画時間を保証するものではありません。

※ 被写体や周囲の環境などの要因により、録画時間は変化します。

<span id="page-11-0"></span>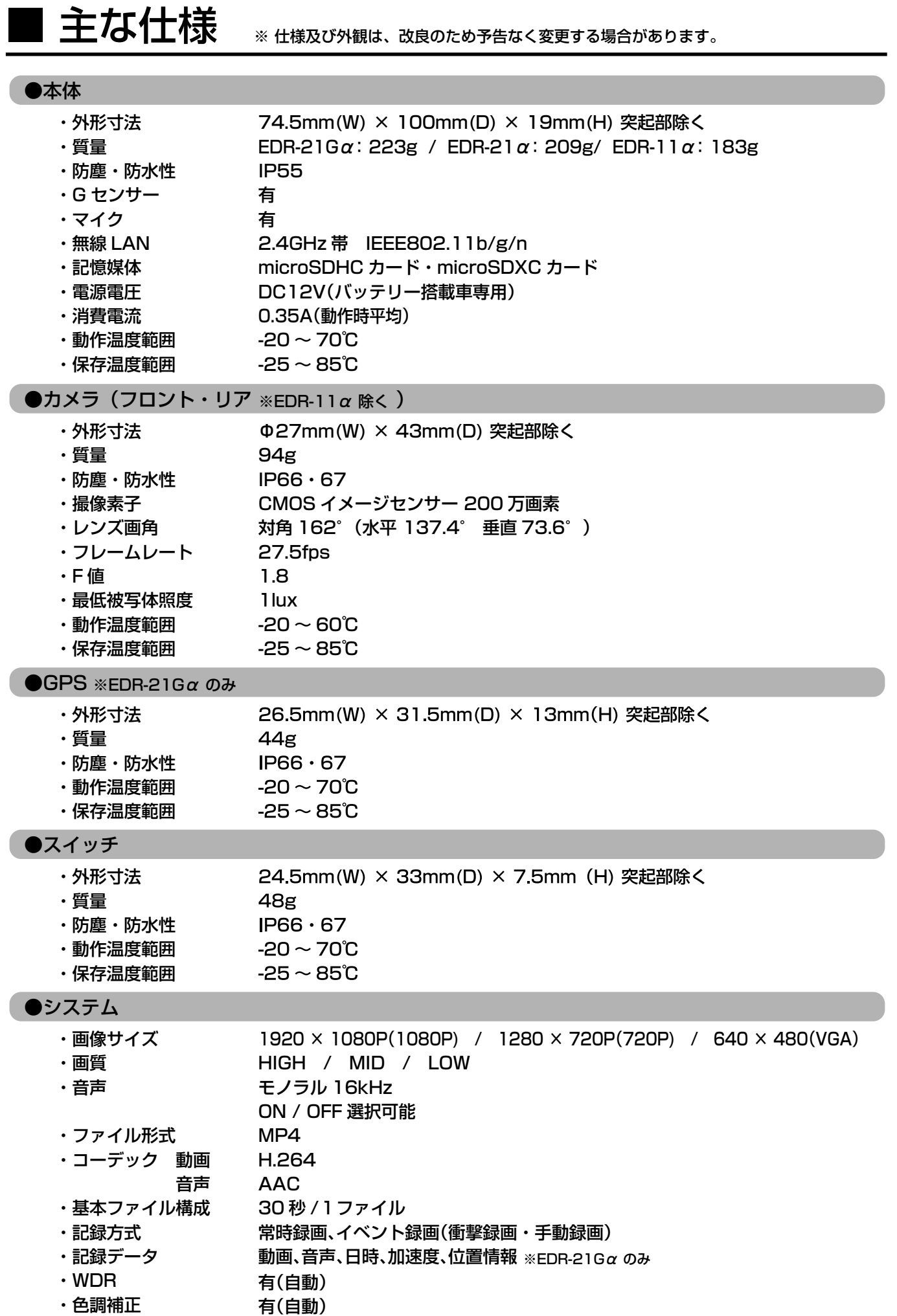

#### <span id="page-12-0"></span>⑪六角レンチ ⑫クイックマニュアル ⑬保証書 (カメラステー締付用) ⑩サイドキャップ (予備用) ⑨SDカード(32GB ) カードアダプタ付き ⑦カメラ用 ⑧結束バンド(2本) 両面テープ(2枚) ⑥本体用 両面テープ(2枚) ④GPSアンテナ ⑤電源ケーブル (両面テープ貼付済) ③スイッチ ( 両面テープ貼付済 ) ①本体 ②カメラ(2個) お取り付けの前に、すべての部品が揃っているか確認してください。 | EDR-21G $\alpha$  構成部品

# | EDR-21Gα 各部の名称・他

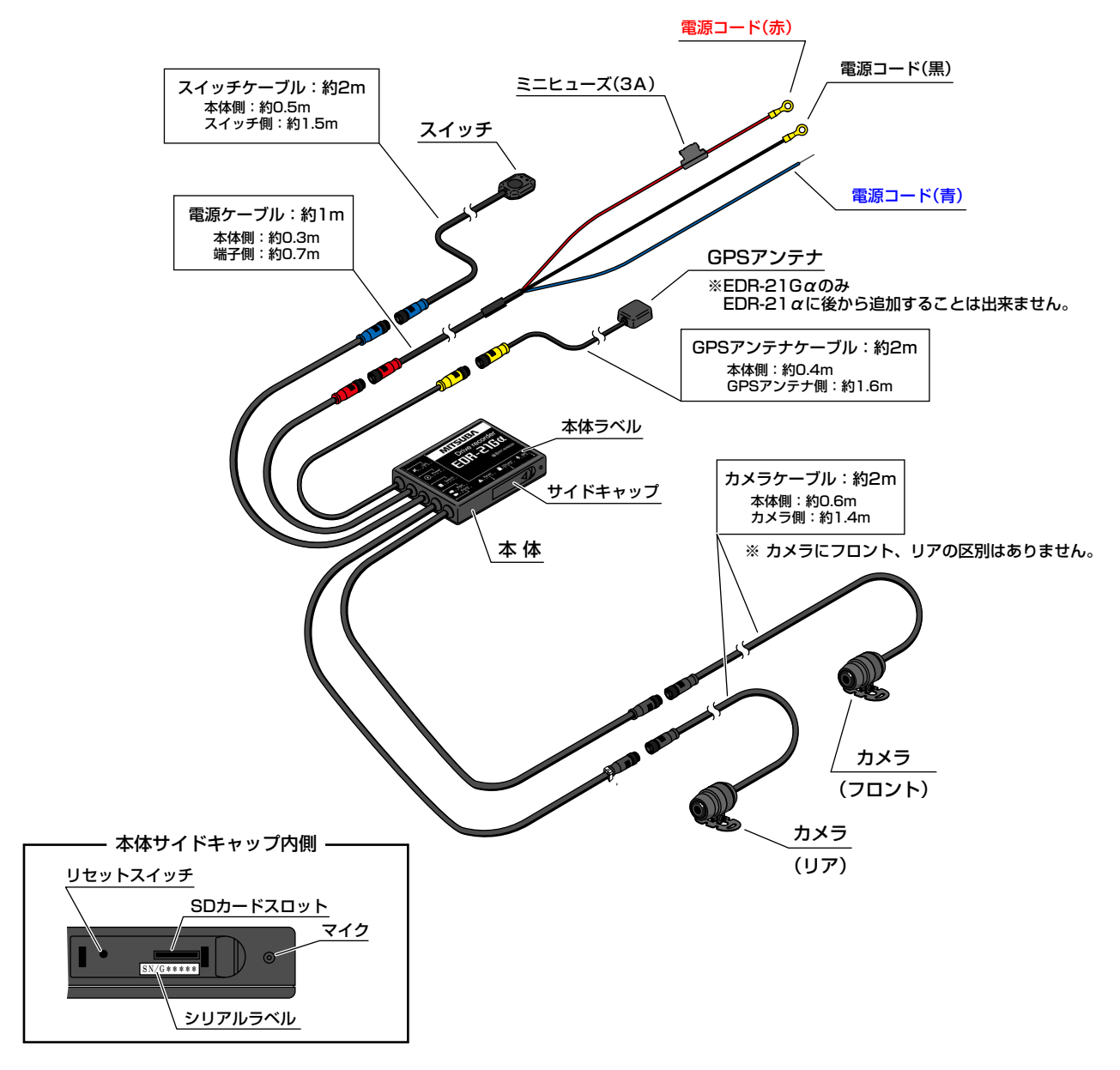

#### <span id="page-13-0"></span>⑩六角レンチ ⑪クイックマニュアル ⑫保証書 (カメラステー締付用) ⑨サイドキャップ (予備用) ⑧SDカード(32GB ) カードアダプタ付き ⑥カメラ用 ⑦結束バンド(2本) 両面テープ(2枚) ⑤本体用 両面テープ(2枚) ③スイッチ のけい の電源ケーブル ( 両面テープ貼付済 ) ①本体 ②カメラ(2個) お取り付けの前に、すべての部品が揃っているか確認してください。 ■ EDR-21α 構成部品

# | EDR-21α 各部の名称・他

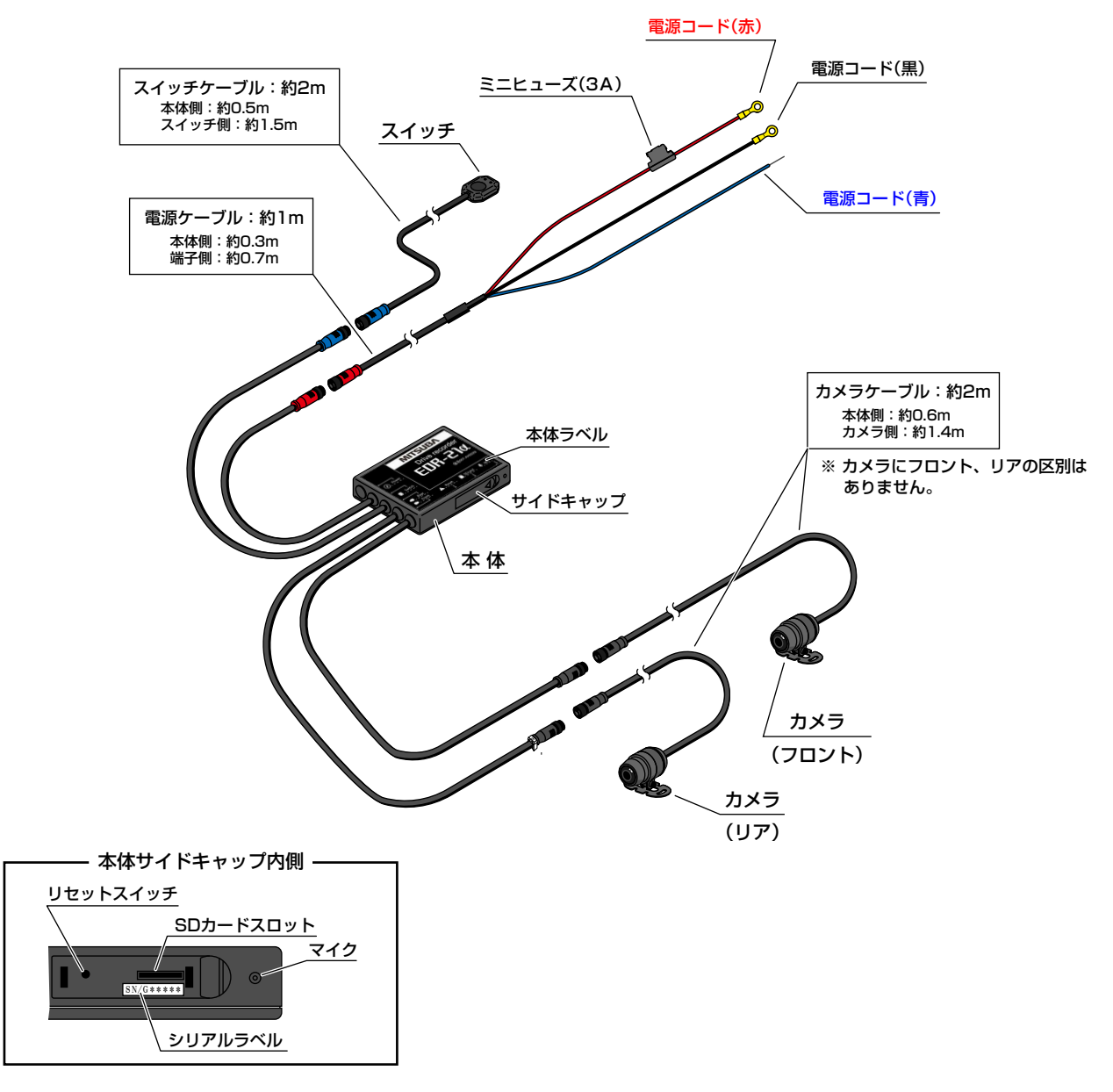

# <span id="page-14-0"></span> $\blacksquare$  EDR-11 $\alpha$  構成部品

### お取り付けの前に、すべての部品が揃っているか確認してください。

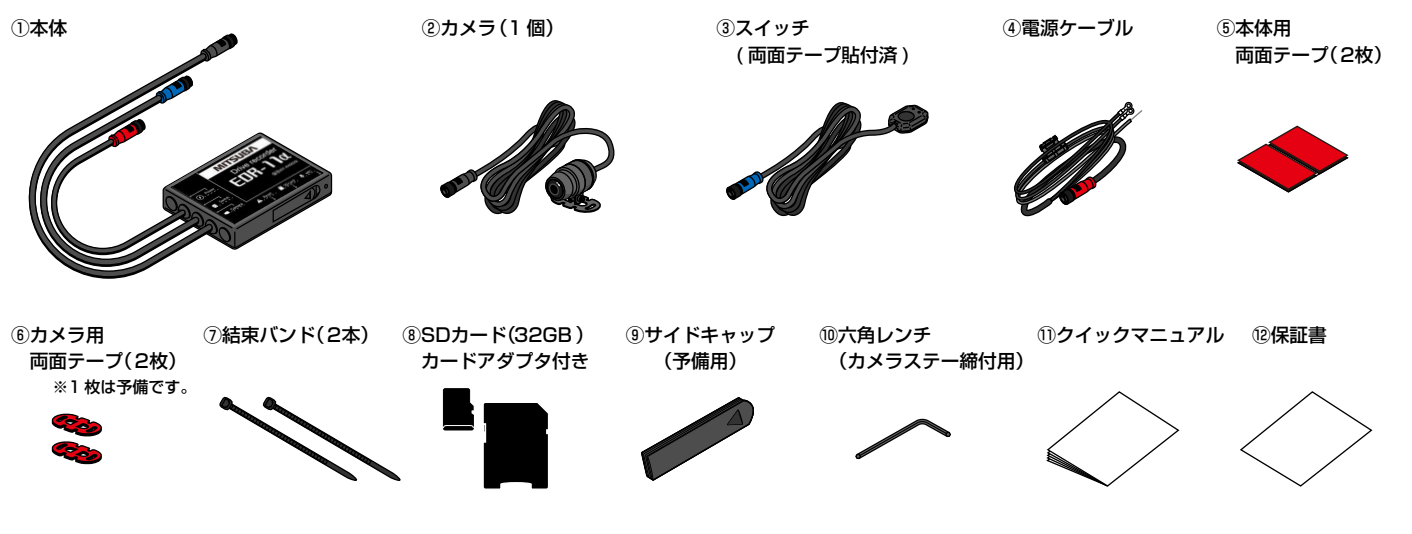

# | EDR-11α 各部の名称・他

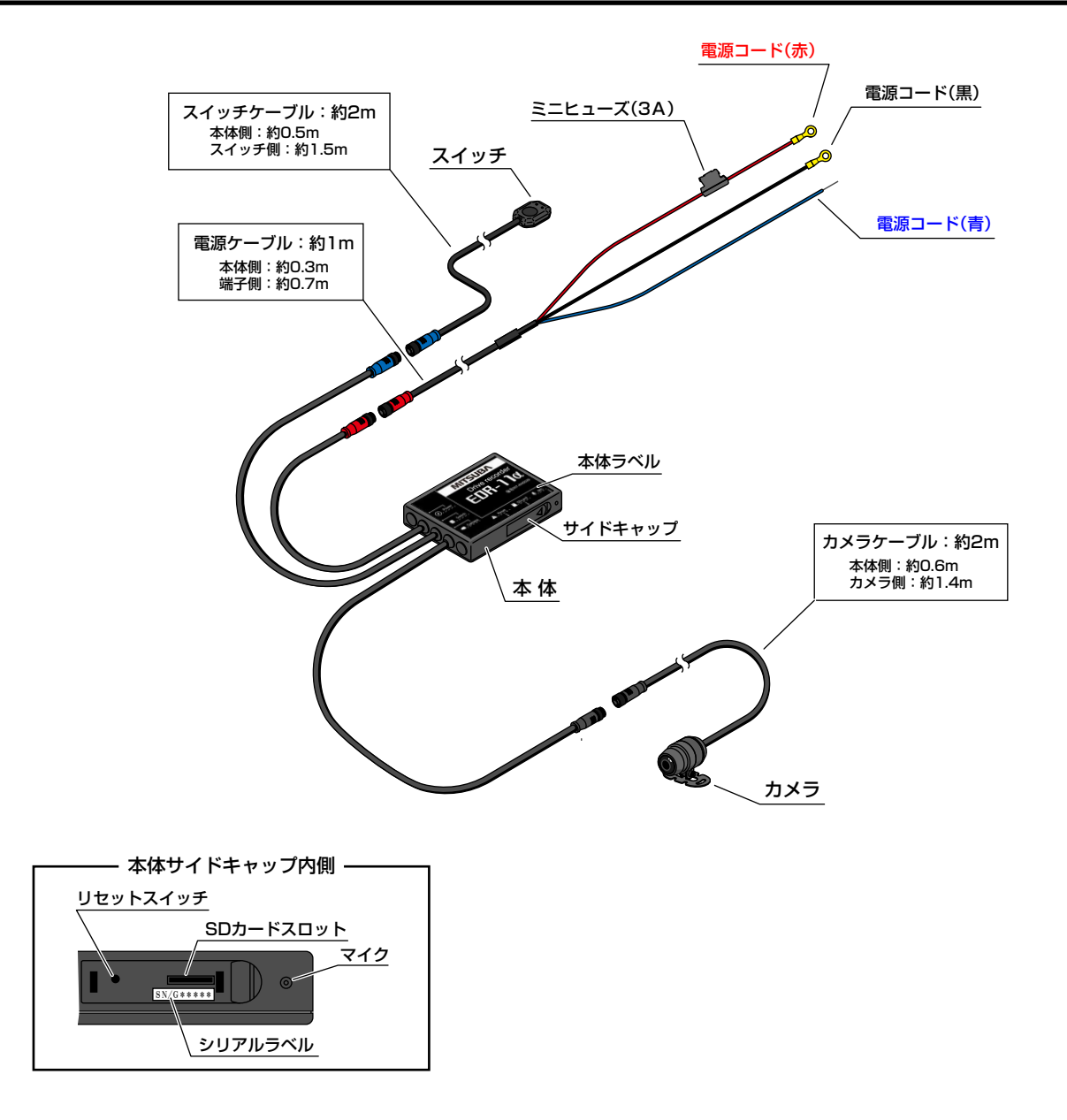

## <span id="page-15-0"></span>■ 取り付け方法

### ●取り付け上の注意

お取り付けの前に、この「取り付け上の注意」をよくお読み頂き、正しくお取り付けください。

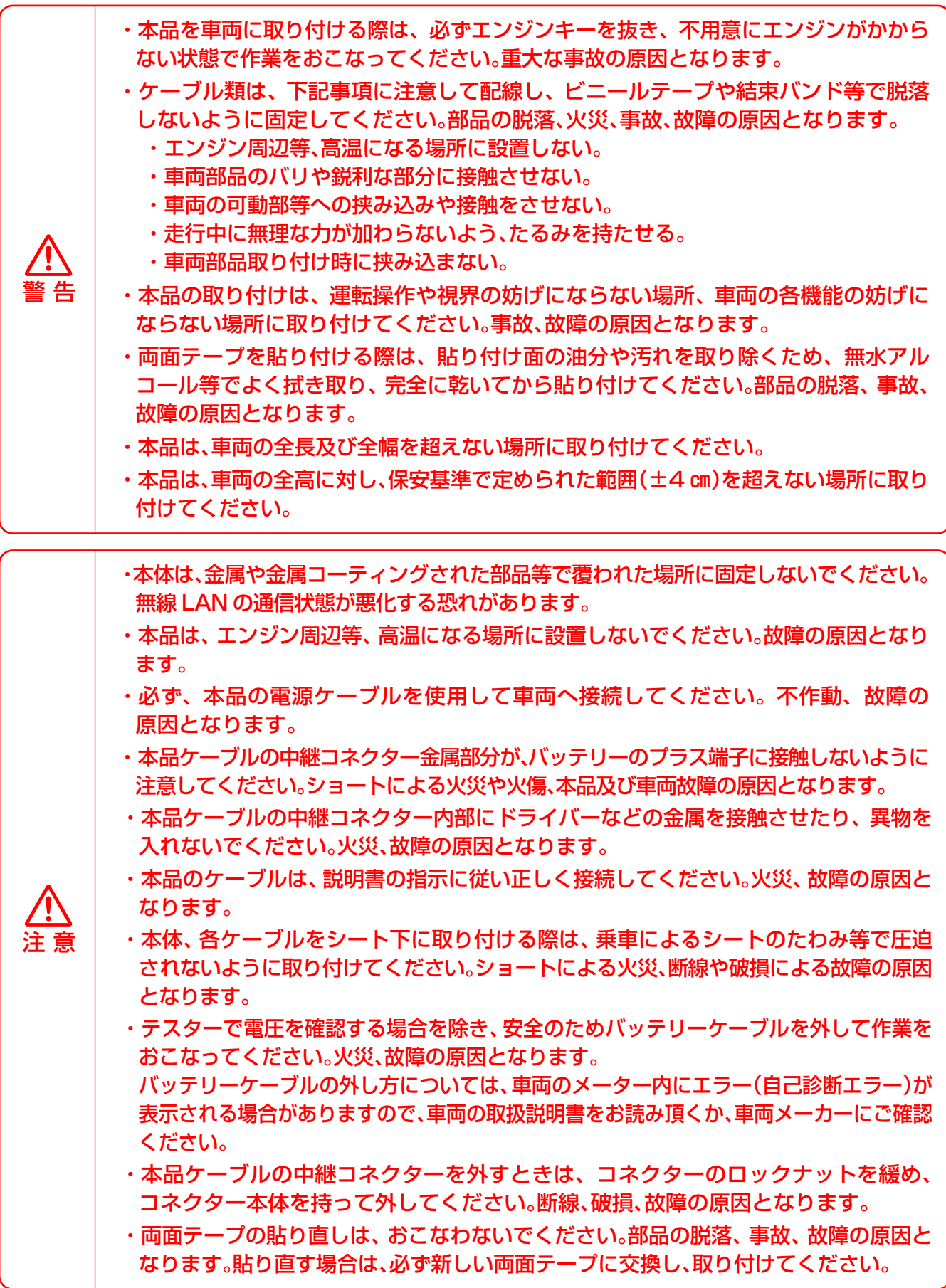

#### <span id="page-16-0"></span>●取り付け手順

1.各部品の取り付け位置を決める

● 各部品の取り付け位置を決めます。 ※ 必要に応じ、車両の部品(シート等)を取り外してください。

- 2.車両側の部品取り付け場所を清掃する
	- 両面テープで貼り付ける部分の油分や汚れを取り除くため、無水アルコール等でよく 拭き取ります。

※ 汚れや油分が残っていると、両面テープがはがれ、部品の脱落、事故、故障の原因となります。

- 3.本体を車両に取り付ける
	- 同梱の本体用両面テープ(2枚)を本体に貼り付け、本体を車両に固定します。
		- ※ 本体は、金属や金属コーティングされた部品等で覆われた場所 に固定しないでください。無線 LAN の通信状態が悪化する恐 れがあります。
		- ※ 本体のサイドキャップの脱着、SD カードの出し入れに支障が ない場所に固定してください。
		- ※ 本体の取り付け姿勢に指定はありませんが、 記録される G の 方向は、本体の取り付け姿勢に従います。(右図参照)
		- ※ 専用 PC ソフトによる G 表示は、本体の取り付け姿勢で記録 された方向、数値となります。
		- ※ 本体の固定が不十分な場合、実際の走行と G センサーで測定 した値や G の方向が一致しないことがあります。

![](_page_16_Figure_14.jpeg)

- ※ 2 つのカメラにフロント、リアの区別はありません。 4.カメラ(フロント / リア)を車両に仮固定する EDR-11αのカメラはフロントまたはリア
	- 取り付ける場所に合わせてカメラの角度を調整します。(カメラ調整図参照)
	- ① カメラが動かせる程度にカメラステーのねじを付属の六角レンチで緩めます。 ※ ネジを緩め過ぎないでください。ネジが外れ、部品紛失の原因となります。
	- ② カメラ後部の TOP マーク(△)が上になるようにカメラを回転させます。 ※ ケーブルにねじれがないようにしてください。故障の原因となります。
	- ③ 撮影する方向にカメラのレンズが向くように上下を調整します。
	- ■カメラ調整図 ④ 調整が終わったら、カメラステーのねじを締め付けて固定します。

![](_page_16_Figure_21.jpeg)

- 車両にビニールテープ等でカメラを仮固定します。
- ※ カメラが車両から落下しないように仮固定してください。カメラの損傷や故障、車両損傷の原因となり ます。
- ※ カメラの本固定は、「仮固定したカメラの微調整と本固定」(20 ページ)でおこないます。
- 5.スイッチを車両に取り付ける
	- スイッチに貼り付けられている両面テープで、車両に固定します。 ※ 運転操作に支障がなく、出来るだけ走行中にボタン操作をし易い場所に取り付けてください。

## 取り付け方法 (つづき)

#### ●取り付け手順 (つづき)

- 6.GPSアンテナを車両に取り付ける EDR-21Gαのみ
	- GPS アンテナに貼り付けられている両面テープで、車両に固定します。
	- ※ GPS アンテナは、衛星からの電波を受信し易いように天面を 上に向けて取り付けてください。(右図参照)
	- ※ GPS アンテナ上部が、金属や金属コーティングされた部品 (チタンコートされたスクリーン)等で覆われていない場所に 取り付けてください。

![](_page_17_Figure_6.jpeg)

7.ケーブルの引き回し

● 各ケーブルを本体まで引き回します。

- ※ ケーブル類は、下記事項に注意して配線し、ビニールテープや結束バンド等で脱落しないように固定 してください。部品の脱落、火災、事故、故障の原因となります。
	- ・エンジン周辺等、高温になる場所に設置しない。
	- ・車両部品のバリや鋭利な部分に接触させない。
	- ・車両の可動部等への挟み込みや接触をさせない。
	- ・走行中に無理な力が加わらないよう、たるみを持たせる。
	- ・車両部品取り付け時に噛み込まない。
- 8.中継コネクターを接続する

● 各ケーブルの中継コネクターを接続します。

- ① 接続するコネクターの色と PIN 配列を確認し、矢印マークの向きを合わせて接続し ます。
	- ※ 必ず色と PIN 配列、矢印マークを合わせて接続してください。 ピン曲がり、折損、動作不良の 原因となります。

![](_page_17_Figure_19.jpeg)

![](_page_17_Picture_20.jpeg)

- ② 接続後、ロックナットを締め付けます。
	- ※ ロックナットは、工具を使用せずに手で締め付けてください。

![](_page_17_Figure_23.jpeg)

### ●取り付け手順(つづき)

※ ロックナットとロックナットの間に隙間がないように確実に締め付けてください。

![](_page_18_Figure_3.jpeg)

- ※ コネクターを外すときは、ロックナットを緩め、コネクター本体を持って取り外してください。 断線、破損、故障の原因となります。
- ※ 本品ケーブルの中継コネクター金属部分が、バッテリーのプラス端子に接触しないように注意 してください。ショートによる火災や火傷、本品及び車両故障の原因となります。
- 9.電源ケーブルの取り付け

● 電源ケーブルの各コードを車両に接続します。 ※電源コードは、3 本すべてを接続しないと動作しません。必ず、接続してください。

- ① 電源コード(赤)の丸端子をバッテリーのプラス端子に接続してください。
	- ※ 設定した時刻を保持するために常時電源への接続が必要です。
	- ※ 車両のバッテリー端子を外す際は、車両のメーター内にエラー(自己診断エラー)が表示されることが ありますので、車両の取扱説明書をお読み頂くか、車両メーカーにご確認ください。
	- ※ ヒューズボックスは、非防水です。水のかからない場所に設置してください。
- ② 電源コード(青)を車両のイグニッションキーが ON のときに 12V、OFF のときに 0V となる線に接続してください。
- ※ 接触不良が起こらないように半田付け等で確実に接続してください。 動作不良、故障の原因となります。
- ③ ②で接続した部分をビニールテープ等で絶縁、防水処理します。
- ④ 電源コード(黒)の丸端子をバッテリーのマイナス端子またはボディーアースへ接続して ください。
	- ※ ボディーアースへ接続する際は、車両メーカーにご確認頂き、指定のアースポイントに接続してください。 動作不良、故障の原因となります。

![](_page_18_Figure_17.jpeg)

● 電源ケーブルを結束バンドやビニールテープ等で車両に固定します。

※ 運転操作や可動部分に支障がないように固定してください。また、車両から取り外した部品 (シート等)を取り付ける際に、挟み込みなどでケーブルを傷付けないようにしてください。 断線、火災、動作不良の原因となります。

### 取り付け方法 (つづき)

#### ●取り付け手順 (つづき)

- 10. 仮固定したカメラの微調整と本固定
	- ① 専用スマートフォンアプリでカメラ撮影映像を確認しながら、車両に仮固定したカメラの 微調整をおこないます。
	- ※ カメラ撮影映像の確認方法は、「取り付け後の初期設定」(21 ~ 26 ページ)を参照してください。
	- ② 微調整が終了したら、カメラステーに同梱のカメラ用両面テープを貼り付け、カメラを 車両に本固定します。
	- ※ 走行中にカメラステーのねじが緩むことのないように締め付けてください。
	- ※ カメラステーのねじに緩みがないか、定期的に点検をおこなってください。ねじが外れると、カメラが 脱落し、運転が妨げられたり、車両の故障や事故の原因となります。
	- ③ カメラのレンズに貼られている保護フィルムをはがします。
- 11.カメラケーブルの固定
	- ① 結束バンドやビニールテープ等を使用し、カメラに近い位置でカメラケーブルを車両に 固定します。
	- ※ 万一、カメラが脱落しても、運転に支障がない位置で固定してください。
- 12. 取り外した車両部品の取り付け
	- ① 車両から取り外した部品がある場合は、取り外した部品を取り付けます。
	- ※ 車両から取り外した部品(シート等)を取り付ける際に、挟み込みなどでケーブルを傷付けないように してください。部品の脱落、火災、事故、故障の原因となります。
	- ② 車両の各種機能や動作に問題がないことを確認します。

以上で、取り付け作業は終了です。

## <span id="page-20-0"></span>取り付け後の初期設定

#### 1.専用スマートフォンアプリ「Moto DR」を準備する

ान

※ インストールに伴う通信料は、お客様のご負担となります。 ● 下記の二次元コードからアクセスして、スマートフォンにインストールしてください。

iPhone の方はこちら インクリング Android の方はこちら

![](_page_20_Picture_5.jpeg)

![](_page_20_Picture_6.jpeg)

- 
- ※ App Store(iOS) または Google Play(Android)の公式アプリストアの検索画面から「 Moto DR 」 と入力し検索してインス トールすることも出来ます。

専用スマートフォンアプリ『Moto DR』の使用方法等、詳細については、下記URL または 二次元コードから、ご確認頂けます。

![](_page_20_Picture_10.jpeg)

https://www.mskw.co.jp/pdf/edr\_howtomotodr.pdf

- 2.本体に付属の SD カードを挿入する
	- ※ 本体の電源が ON (IG ON) の状態で、SD カードの出し入れをしないでください。ファイルの破損、 故障の原因となります。 ① 本体の電源が OFF(IG OFF)になっていることを確認します。
	- ※ サイドキャップを紛失しないように注意してください。 ② 本体のサイドキャップを取り外します。

![](_page_20_Figure_15.jpeg)

![](_page_20_Figure_16.jpeg)

③ SDカードの端子側が上(本体ラベル側)の向きで、本体のSDカードスロットに「カチッ」 と音がするまで挿入します。

※ 本体ラベルに SD カードの挿入向きが記載されています。

![](_page_20_Picture_19.jpeg)

- ※ SD カードを抜くときは、SD カードを「カチッ」と音がするまで軽く押し込み、ゆっくり指を離すと SD カードを取り出せます。押し込んだ後に素早く指を離すと、SD カードが飛び出すことがあり ますので、注意してください。
- ④ サイドキャップを本体に取り付けます。
	- ※ サイドキャップは、正しい向き(下図参照)で取り付けてください。浸水、故障の原因となります。

![](_page_20_Figure_23.jpeg)

- ※ サイドキャップは、浮きのないように取り付けてください。浸水、故障の原因となります。
- ※ 本体とサイドキャップの間に異物(砂髪の毛等)が挟まった状態で、取り付けないでください。浸水、 故障の原因となります。

## 取り付け後の初期設定(つづき)

- 3.スマートフォンと本体を無線LANで接続する
	- ① 車両のイグニッションキーをIG ONにすると、本体の電源がONになります。
	- ② 電源がONになると、数秒後に本体のシステムチェックが実行されます。 システムチェック中のインジケーターは、下記パターンで点灯します。

●システムチェック中のインジケーター点灯パターン

![](_page_21_Figure_5.jpeg)

- ※ システムチェックにより異常があった場合、インジケーターで本体の異常を表示します。 その場合には、「インジケーター表示一覧」(30 ~ 32 ページ)と「こんなときは-Q&A-」(50 ~ 52 ページ)を確認し、異常原因の処置をおこなってください。
- ③ システムチェックが正常に完了すると、常時録画を開始します。 常時録画中のインジケーターは、時刻の同期/非同期状態で点灯パターンが異なります。

●常時録画中(時刻非同期状態)

![](_page_21_Figure_9.jpeg)

■:点灯 / ( : : : : 消灯

●常時録画中(時刻同期状態)

![](_page_21_Figure_12.jpeg)

④ スイッチのボタンを長押し(3 秒以上)し、 無線 LAN モードにします。

![](_page_21_Figure_14.jpeg)

※ ボタンを押す時間が短い場合、短押しとなり手動録画(青点滅)が開始されます。 常時録画状態になってから、もう一度ボタンを長押し(3 秒以上)してください。

# 取り付け後の初期設定(つづき)

 ●無線 LAN モード(接続待機中)のインジケーター点灯パターン ⑤ 無線 LAN モード(接続待機中)になると、下記パターンでインジケーターが点灯します。

![](_page_22_Figure_2.jpeg)

注意 ・無線 LAN モード中は、録画を停止します。

- ⑥ スマートフォン本体の設定から、スマートフォンの無線 LAN を ON にします。 ※ スマートフォンの各種操作については、お使いのスマートフォンの取扱説明書に従い、操作してください。
- ⑦ スマートフォンに表示されている接続先 (SSID、アクセスポイント ) 一覧から、 EDR MotoDRxxxxxxxxxxxxxx |を選択します。

※「xxxx・・・」は、EDR 本体固有の英数字です。

⑧ パスワードを入力します。

![](_page_22_Figure_8.jpeg)

※ スマートフォンの機種により、接続後にインターネット接続がない旨のポップアップ等が表示される場合 があります。その場合、接続を維持するように設定してください。

スマートフォンとの接続(無線 LAN 接続)が出来ない場合は、下記 URL または 回跌破回 二次元コードから対処方法をご確認ください。 https://www.mskw.co.jp/motorcycle/edr/support/

 ●無線 LAN モード(接続中)のインジケーター点灯パターン ⑨ スマートフォンと無線 LAN が接続されると、下記パターンでインジケーターが点灯します。

![](_page_22_Figure_12.jpeg)

4. 時刻同期をする

① スマートフォンを操作し、「Moto DR」を起動します。

![](_page_23_Picture_3.jpeg)

※ 端末によりアイコンが異なることがあります。

② アプリ TOP 画面の「設定」をタップします。

![](_page_23_Picture_6.jpeg)

③ アプリ画面の「時刻同期」をタップします。

![](_page_23_Picture_95.jpeg)

#### ④ 本体の時刻がスマートフォンと同期されると、画面の下に「設定完了」と表示されます。

![](_page_23_Picture_10.jpeg)

※ 本体内蔵の時計は、誤差が生じます。

そのため、実際の時刻と録画されている時刻にズレが生じている場合があります。 時刻ズレ防止のため、専用スマートフォンアプリで、定期的(1 ヶ月に数回)に時刻 同期することをおすすめします。 EDR-21G $\alpha$ は録画開始後、GPS 電波を受信することにより自動的に時刻同期され ますが、録画開始時のファイルに記録される時刻にズレが生じる場合があります。前 回の走行から期間が空いた場合には、走行前に専用スマートフォンアプリで時刻同期 をおこなってください。

※ バッテリー交換やバッテリー端子を外した場合、初期時刻(2019 年 1 月 1 日)に リセットされます。 再度、時刻同期をおこなってください。

# 取り付け後の初期設定(つづき)

#### 5.SD カードをフォーマットする

- ※ 本品同梱の SD カードまたは当社で販売する「EDR シリーズ推奨の microSD カード」を使用する場合は、 既にフォーマットされていますので、この作業は不要となります。次の手順「6. カメラの撮影角度の確認と カメラの微調整をする」へお進みください。
- ※ 上記以外の SD カードをご使用する場合は、下記の手順で SD カードのフォーマットをおこなってください。

#### ① アプリ画面の「SD フォーマット」をタップします。

![](_page_24_Picture_126.jpeg)

② フォーマットの確認画面で、「はい」をタップします。

![](_page_24_Figure_7.jpeg)

- ③ SD カードのフォーマットが完了すると、画面の下に「フォーマット成功」と表示されます。
- 6.カメラの撮影角度の確認とカメラの微調整をする
	- ① アプリ画面の「撮影角度の確認」をタップすると、カメラ映像が表示されます。

![](_page_24_Picture_127.jpeg)

② スマートフォンを横にし、映像を確認しながら、カメラの取り付け角度を微調整します。 カメラの調整方法は、「カメラ(フロント / リア)を車両に仮固定する」(17 ページ)を参照 してください。

![](_page_24_Picture_13.jpeg)

- ※ 表示されている「×」、「リア」、 「フロント」ボタン以外の 画面をタップすると、ボタンの表示、非表示を切り替える ことが出来ます。
- ※ スマートフォンの映像は、遅れて表示されます。
- ③ 画面下の「リア」、「フロント」ボタンをタップすると、カメラ(フロント / リア)の表示を 切り替えることが出来ます。

※ EDR-11αは、カメラが1個のため、「リア」、「フロント」の表示はありません。

④ カメラの微調整が完了したら、画面左上の「×」ボタンをタップし、「撮影角度の確認」を 終了します。

## 取り付け後の初期設定(つづき)

7.専用スマートフォンアプリ「Moto DR」を終了する

● スマートフォンを操作し、「Moto DR」を終了します。

- 8.本体の無線 LAN モードを OFF にする
	- (1) スイッチのボタンを短押しします。

![](_page_25_Picture_5.jpeg)

- ② 本体の無線 LAN モードが OFF になり、インジケーターが数秒間消灯後、常時録画を 開始します。インジケーターは、下記パターンで点灯します。
- ●常時録画中(時刻同期状態)

![](_page_25_Figure_8.jpeg)

- 9.本体の電源を OFF にする
	- ① 車両のイグニッションキーを OFF にします。
	- ② 録画ファイルの保存動作がおこなわれ、保存動作終了後に本体の電源が OFF になり ます。
	- ●常時録画から電源 OFF のインジケーター点灯パターン

![](_page_25_Figure_13.jpeg)

以上で、「取り付け後の初期設定」は終了です。

# <span id="page-26-0"></span>■ 使用方法

#### ●常時録画

- ① 車両のイグニッションキーを IG ON にすると、本体の電源が ON になります。
- ② 電源が ON になると、数秒後に本体のシステムチェックが実行されます。 システムチェック中のインジケーターは、下記パターンで点灯します。
- ●システムチェック中のインジケーター点灯パターン

![](_page_26_Figure_5.jpeg)

- ※ システムチェックにより異常があった場合、インジケーターで本体の異常を表示します。 その場合には、「インジケーター表示一覧」(30 ~ 32 ページ)と「こんなときは-Q&A-」(50 ~ 52 ページ)を確認し、異常原因の処置をおこなってください。
- ③ システムチェックが正常に完了すると、常時録画を開始します。

常時録画中のインジケーターは、時刻の同期/非同期状態で点灯パターンが異なります。

#### ●常時録画中(時刻非同期状態)

![](_page_26_Figure_10.jpeg)

■:点灯 / (二):消灯

●常時録画中(時刻同期状態)

![](_page_26_Figure_13.jpeg)

■ : 点灯 / ( : : : : 消灯

- ※ 時刻非同期状態の場合は、専用スマートフォンアプリ「Moto DR」を使用し、無線 LAN 接続後に時刻 同期をおこなってください。時刻同期は「時刻同期させる」(43 ページ)を参照してください。
- ※ EDR-21Gαは、GPS 電波を受信することで、自動で時刻同期をおこないます。 電波の受信状態によって、時刻同期出来ないことや時刻同期するまでに時間がかかる場合があります。

#### ●常時録画の保存方法について

◆ 1 ファイル 30 秒で録画し、常時録画ファイルとして保存します。

※ 録画中に無線 LAN モードへ切り替えたときや電源を OFF したときは、その時点で録画を停止するため、 1ファイルが 30 秒に満たない状態でファイル保存されます。

![](_page_26_Figure_20.jpeg)

<span id="page-27-0"></span>●イベント録画(手動録画) ● 衝撃録画中のインジケーター点灯パターン 赤 青 ・・・ 約15 秒 ■:点灯 / (二):消灯 ●イベント録画 (衝撃録画) 使用方法 (つづき) ◆ 常時録画中に衝撃を検知した際、衝撃検知前後の録画ファイルを「衝撃録画ファイル」として 保存する機能です。 ① 常時録画中に設定以上の衝撃を検知したとき作動します。 衝撃録画中のインジケーターは、下記パターンで点灯します。 ② 約 15 秒後、衝撃録画が終了し、自動で常時録画を再開します。 ※ 衝撃録画中は、重複して衝撃録画及び手動録画をおこなうことは出来ません。 手動録画中に衝撃を検知した場合、衝撃録画ファイルとして保存します。 ※ 自動で常時録画に切り替わるため、スイッチ操作をおこなう必要はありません。 ※ イベント録画ファイルを上書き保存しているときは、最大約 20 秒点滅します。

◆ 常時録画中に手動録画操作した際、手動録画操作前後の録画ファイルを「手動録画ファイル」 として保存する機能です。

(1) 常時録画中にスイッチのボタンを 短押しします。

![](_page_27_Picture_3.jpeg)

② 手動録画を開始します。手動録画中のインジケーターは、下記パターンで点灯します。

![](_page_27_Figure_5.jpeg)

● 手動録画中のインジケーター点灯パターン

- ③ 約15 秒後、手動録画が終了し、自動で常時録画を再開します。
	- ※ 自動で常時録画に切り替わるため、スイッチ操作をおこなう必要はありません。 ※ イベント録画ファイルを上書き保存しているときは、最大約 20 秒点滅します。

<sup>※</sup> 衝撃録画中に手動録画をおこなうことは出来ません。 手動録画中に衝撃を検知した場合、衝撃録画ファイルとして保存します。

# <span id="page-28-0"></span>使用方法(つづき)

●イベント録画(衝撃録画・手動録画)の保存方法について

◆ 衝撃録画及び手動録画は、イベント発生タイミングによって、ファイルの保存方法が異なり ます。

#### CASE 1

録画中ファイルの開始 15 秒未満にイベントが発生した場合、イベント発生直前の 常時録画ファイル(30 秒)と録画中のファイルにイベント発生後の 15 秒間を録画 (15 秒~約 30 秒)し、「衝撃録画ファイル」または「手動録画ファイル」として、 2 つのファイルに保存します。

![](_page_28_Figure_5.jpeg)

- ※ 衝撃録画及び手動録画中に電源を OFF した場合には、電源を OFF した時点で録画を停止するため、 電源 OFF まで録画したファイルを保存します。
- ※ 手動録画中に衝撃を検知した場合、衝撃録画ファイルとして保存します。

CASE 2

録画中ファイルの開始 15 秒以降にイベントが発生した場合、録画中のファイルと イベント発生後の 15 秒間を「衝撃録画ファイル」または「手動録画ファイル」として、 1 つのファイル (30 ~ 45 秒) に保存します。

![](_page_28_Figure_10.jpeg)

- ※ 衝撃録画及び手動録画中に電源を OFF した場合には、電源を OFF した時点で録画を停止するため、 電源 OFF まで録画したファイルを保存します。
- ※ 手動録画中に衝撃を検知した場合、衝撃録画ファイルとして保存します。

<span id="page-29-0"></span>■ インジケーター表示一覧

インジケーターの表示と表示内容について、説明します。

![](_page_29_Picture_2.jpeg)

#### ●録画停止中の状態表示

![](_page_29_Picture_274.jpeg)

#### ●録画中の状態表示一覧

![](_page_29_Picture_275.jpeg)

# ■ インジケーター表示一覧 (つづき)

●異常発生時の状態表示

※ 異常が発生した場合の処置方法は、「こんなときは-Q&A-」(50 ~ 52 ページ)を参照 してください。

![](_page_30_Picture_264.jpeg)

![](_page_31_Picture_0.jpeg)

●その他の状態表示

![](_page_31_Picture_77.jpeg)

# <span id="page-32-0"></span>■ スマートフォンと EDR 本体を無線 LAN 接続する(Android)

- ・ 事前にお使いのスマートフォンへ EDR 専用アプリ「Moto DR」をインストールしてください。
- ・ スマートフォンの各種操作は、お使いのスマートフォン取扱説明書をご確認ください。
- ・ 取扱説明書内のスマートフォン画面表示は、お使いの機種によって異なります。
	- 1.EDR 本体を無線 LAN モードにする
		- ① 車両のイグニッションキーを IG ON にし、EDR 本体の電源を ON にします。
		- ② 数秒後に EDR 本体のシステムチェックが実行されます。

●システムチェック中のインジケーター点灯パターン

![](_page_32_Figure_8.jpeg)

注意 ・無線 LAN モード中は、録画を停止します。

スマートフォンと EDR 本体を無線 LAN 接続する(Android)…つづき

#### 2.スマートフォンと EDR 本体を無線 LAN 接続する

![](_page_33_Picture_2.jpeg)

![](_page_33_Figure_3.jpeg)

① スマートフォンを操作し、設定から「無線 LAN 接続(Wi-Fi)」を ON にします。

補足

・スマートフォンの各種操作は、お使いのスマートフォン取扱説 明書をご確認ください。

② スマートフォンに表示されている接続先(SSID、アクセスポイント) 一覧から、「EDR\_MotoDRxxxxxxxxxxx」を選択します。

※ 「EDR MotoDRxxxxxxxxxxxx」は、EDR 本体固有の英数字です。

③ パスワードを入力します。

![](_page_33_Figure_10.jpeg)

- ④ 「接続」をタップします。
- ⑤ スマートフォン画面に左図のポップアップが表示されたら、 タップします。

補足

・お使いのスマートフォンにより、ポップアップ表示方法や 記載内容が異なる場合があります。

注意

- ・ポップアップが表示されるまで、スマートフォンを操作しないでください。ポップ アップが消えてしまうことがあります。
- ・ ポップアップが消えてしまった場合は、EDR 本体との無線 LAN 接続情報を削除し、 ①の操作からやり直してください。

スマートフォンとの接続(無線 LAN 接続)が出来ない場合は、下記 URL または 二次元コードから対処方法をご確認ください。

![](_page_33_Picture_19.jpeg)

https://www.mskw.co.jp/motorcycle/edr/support/

![](_page_34_Figure_1.jpeg)

⑥ 「次回から表示しない」をチェックします。

⑦ 「はい」をタップします。

#### 補足

・「次回から表示しない」をチェックし「はい」をタップすると、次回以降は6>~ (?)の 操作を省略出来ます。

・ポップアップやダイアログの表示内容は、機種によって異なる場合があります。この 場合、EDR との接続を維持するように設定をおこなってください。

●無線 LAN モード(接続中)のインジケーター点灯パターン ⑧ EDR 本体と無線 LAN が接続されると、インジケーターが下記パターンで点灯します。

![](_page_34_Figure_8.jpeg)

### 3.専用アプリ「Moto DR」を起動する

![](_page_34_Picture_10.jpeg)

- ① スマートフォンを操作して、「Moto DR」を起動します。 ※ 端末によりアイコンが異なることがあります。
- ② 「位置情報へのアクセス」の確認画面が表示されますので「アプ リの使用時のみ」をタップして、位置情報へのアクセスを許可 します。

注意

- ・スマートフォンの Wi-Fi 接続に必要な権限です。「許可し ない」をタップした場合、「Moto DR」と接続が出来な かったり、接続が不安定になる場合があります。
- 補足 ③ 「メディアファイル(写真、動画、音楽、音声)へのアクセス」の確 認画面が表示されますので「許可」をタップして、写真、動画、音 楽、音声へのアクセスを許可します。
	- ・お使いのスマートフォンの OS バージョンが 13 以降の場 合、この画面は表示されませんが、メディアファイル(写真、 動画、音楽、音声)へのアクセスは自動的に許可されます。

#### 注意

・スマートフォン内へのファイル保存操作やスマートフォン 内に保存された録画ファイルの再生に必要な権限です。 ・「許可しない」をタップした場合、スマートフォン内への ファイル保存操作やスマートフォン内に保存された録画 ファイルの再生が出来ません。また、使用中に「Moto DR」

が強制終了してしまう場合があります。

スマートフォンと EDR 本体を無線 LAN 接続する(Android)…つづき

![](_page_35_Picture_1.jpeg)

- 補足 ④ スマートフォンの画面に「EDR 本体無線 LAN 接続ガイド」が 表示されますので、「スキップ」をタップして閉じます。
	- ・表示される接続ガイドは、ここで説明している内容と同じ ですので、スキップして閉じます。
	- ・次回起動時に「EDR 本体無線 LAN 接続ガイド」を表示 させたくない場合は、「次回から起動時に表示しない」を チェックします。
	- ・「EDR 本体無線 LAN 接続ガイド」は、アプリ TOP 画面の 「ユーザーガイド」から確認することが出来ます。
- ⑤ TOP 画面内の「再生」または「設定」をタップします。  $(5)$  MITSUB ・「再生」を選択後、「常時」「衝撃」「手動」などのタブをタップ  $(\circ)$ した場合、アプリの画面中央に「接続中」と表示します。接続 三再生 完了後に録画ファイルの読み込みを開始し、アプリの画面 動画を再生・保存する 中央に「データロード中」と表示します。読み込みが完了した 時点で、録画フォルダのリストを表示します。 ද්ද්රි ・設定を選択した場合、アプリの画面中央に「接続中」と表示 各種設定を変更す します。接続が完了すると、アプリ画面下部に「接続完了しま した」と表示し、設定画面を表示します。  $\mathbf{r}$ <br> $\mathbf{r}$ 補足 ・アプリの画面に「EDR 本体と接続してください」と表示 された場合は、「スマートフォンと EDR 本体を無線 LAN **MITSUBA**  $R$  as  $\equiv$ 接続する」(33 ページ)から操作をやり直してください。  $\dddotsc$ ・アプリの画面に「データがありません」と表示された場合は、 SD カードにデータが入っていません。 ・録画ファイルの読み込みにかかる時間は、録画ファイルの数 や通信環境によって異なります。

以上で、「スマートフォンと EDR 本体を無線 LAN 接続する(Android)」の説明は 終了です。

# <span id="page-36-0"></span>■ スマートフォンと EDR 本体を無線 LAN 接続する(iOS)

- ・ 事前にお使いのスマートフォンへ EDR 専用アプリ「Moto DR」をインストールしてください。
- ・ スマートフォンの各種操作は、お使いのスマートフォン取扱説明書をご確認ください。
- ・ 取扱説明書内のスマートフォン画面表示は、お使いの機種によって異なります。
	- 1.EDR 本体を無線 LAN モードにする
		- ① 車両のイグニッションキーを IG ON にし、EDR 本体の電源を ON にします。
		- ② 数秒後に EDR 本体のシステムチェックが実行されます。

●システムチェック中のインジケーター点灯パターン

![](_page_36_Figure_8.jpeg)

■ スマートフォンと EDR 本体を無線 LAN 接続する(iOS)・・・つづき

2.スマートフォンと EDR 本体を無線 LAN 接続する

![](_page_37_Picture_2.jpeg)

① スマートフォンを操作し、設定から「無線 LAN 接続(Wi-Fi)」を ON にします。

補足

・スマートフォンの各種操作は、お使いのスマートフォン取扱説 明書をご確認ください。

② スマートフォンに表示されている接続先(SSID、アクセスポイント) 一覧から、「EDR\_MotoDRxxxxxxxxxxx」を選択します。

※ 「EDR MotoDRxxxxxxxxxxxx」は、EDR 本体固有の英数字です。

③ パスワードを入力します。

![](_page_37_Picture_9.jpeg)

補足

・パスワード初期設定値  $12345678$ 

④ 画面右上の「接続」または画面右下の「Join」をタップします。

●無線 LAN モード (接続中)のインジケーター点灯パターン ⑤ EDR 本体と無線 LAN が接続されると、インジケーターが下記パターンで点灯します。

![](_page_37_Figure_14.jpeg)

3.専用アプリ「Moto DR」を起動する

![](_page_37_Picture_17.jpeg)

① スマートフォンを操作して、「Moto DR」を起動します。

![](_page_38_Picture_1.jpeg)

- ② TOP 画面内の「再生」または「設定」をタップします。
	- ・「再生」を選択後、「常時」「衝撃」「手動」などのタブをタップ した場合、アプリの画面中央に「接続中」と表示します。接続 完了後に録画ファイルの読み込みを開始し、アプリの画面 中央に「データロード中」と表示します。読み込みが完了した 時点で、録画フォルダのリストを表示します。
	- ・設定を選択した場合、アプリの画面中央に「接続中」と表示 します。接続が完了すると、アプリ画面下部に「接続完了しま した」と表示し、設定画面を表示します。

#### 補足

- ・アプリの画面に「EDR 本体と接続してください」と表示 された場合は、「スマートフォンと EDR 本体を無線 LAN 接続する」(37 ページ)から操作をやり直してください。
- ・アプリの画面に「データがありません」と表示された場合は、 SD カードにデータが入っていません。
- ・録画ファイルの読み込みにかかる時間は、録画ファイルの数 や通信環境によって異なります。
- ・ アプリの画面中央に「"Moto DR"がローカルネットワーク 上のデバイスの検索及び接続を求めています」のダイアロ グが表示された場合には、「許可」または「OK」をタップして から「EDR 本体と接続」をタップしてください。

![](_page_38_Figure_10.jpeg)

スマートフォンと EDR 本体を無線 LAN 接続することが出来ない場合は、スマートフォンの設定を 機内モードにしてから Wi-Fi を ON にして、EDR 本体と無線 LAN 接続してください。無線 LAN 接続を終了した場合は、機内モードを OFF にしてください。

以上で、「スマートフォンと EDR 本体を無線 LAN 接続する(iOS)」の説明は終了です。

# <span id="page-39-0"></span>■ SD カードをフォーマットする

EDR 本体に挿入された SD カードのフォーマット方法について、説明します。 SD カードが EDR 本体に挿入され、スマートフォンと EDR 本体の無線 LAN 接続された状態 からの説明となります。

スマートフォンと EDR 本体の無線 LAN 接続については、下記のページを確認してください。

- ・ 「スマートフォンと EDR 本体を無線 LAN 接続する (Android)」… 33 ~ 36 ページ
- ・ 「スマートフォンと EDR 本体を無線 LAN 接続する (iOS)」… 37 ~ 39 ページ

#### 1.フォーマットのメニューを表示する

![](_page_39_Picture_6.jpeg)

2.SD フォーマットを実行する

![](_page_39_Picture_106.jpeg)

補足

- ・フォーマットをキャンセルする場合は、「いいえ」をタップします。
- ・SD カードのフォーマットが完了すると、画面の下に「フォーマット成功」と表示され ます。

#### 注意

・フォーマットを実行すると、SD カードに記録されているファイルは、すべて消去 されます。大切なファイルは、バックアップをおこなってから、フォーマットを実行 してください。

以上で、「SD カードをフォーマットする」の説明は終了です。

# <span id="page-40-0"></span>■ カメラの撮影映像を確認する

車両に取り付けたカメラの撮影映像を確認する方法について、説明します。 SD カードが EDR 本体に挿入され、スマートフォンと EDR 本体の無線 LAN 接続された状態 からの説明となります。

スマートフォンと EDR 本体の無線 LAN 接続については、下記のページを確認してください。

- ・ 「スマートフォンと EDR 本体を無線 LAN 接続する (Android)」… 33 ~ 36 ページ
- ・ 「スマートフォンと EDR 本体を無線 LAN 接続する (iOS)」… 37 ~ 39 ページ
- 1.撮影角度の確認を表示する

**MITSUBA OF THE SECTION** 

[+] 撮影角度の確認 [<mark>■</mark> SDフォーマット ■ 工場出荷時設定 **Q** 時刻同期 盒 無線LAN PASS変更

![](_page_40_Picture_6.jpeg)

- ② 「撮影角度の確認」をタップします。
	- ・カメラの撮影映像が表示されます。

2.必要に応じてカメラの取り付け角度を調整する

**タップ** 

① スマートフォンを横向きにします。

録画/録音

![](_page_40_Picture_11.jpeg)

② カメラの角度調整が必要な場合は、「カメラ(フロント / リア)を車両に仮固定する (17 ページ)」に従って調整してください。

# カメラの撮影映像を確認する (つづき)

補足

- ・画面下に表示されている「リア」「フロント」をタップすることで、カメラの映像(リア / フロント)を切り替えることが出来ます。 ※ EDR-11αは、カメラが1個のため、「リア」、「フロント」の表示はありません。3 リアー 2021/04/30 13 タップ ・画面に表示されているボタンは、「×」「リア」「フロント」以外の画面をタップして、 表示 / 非表示を切り替えることが出来ます。 ・スマートフォンに表示される映像は、通信状態などの影響で遅れて表示される場合が あります。
- 3.カメラの撮影映像表示を終了する
	- ① 画面左上の「×」ボタンをタップして画面を閉じます。

![](_page_41_Figure_5.jpeg)

以上で、「カメラの撮影映像を確認する」の説明は終了です。

## <span id="page-42-0"></span>時刻同期させる

EDR 本体の時刻をスマートフォンの時刻と同期させる方法について、説明します。 SD カードが EDR 本体に挿入され、スマートフォンと EDR 本体の無線 LAN 接続された状態 からの説明となります。

スマートフォンと EDR 本体の無線 LAN 接続については、下記のページを確認してください。

- ・ 「スマートフォンと EDR 本体を無線 LAN 接続する (Android)」… 33 ~ 36 ページ
- ・ 「スマートフォンと EDR 本体を無線 LAN 接続する (iOS)」… 37 ~ 39 ページ

#### 1.時刻同期のメニューを表示する

![](_page_42_Picture_6.jpeg)

#### 2.時刻同期を実行する

![](_page_42_Picture_8.jpeg)

- ① 「時刻同期」をタップして時刻同期を実行します。
	- ・ 本体の時刻がスマートフォンと同期されると、画面の下に 「設定完了」と表示されます。

#### 補足

- ・本体内蔵の時計は、誤差が生じます。そのため、実際の時刻と録画されている時刻に ズレが生じている場合があります。時刻ズレ防止のため、専用スマートフォンアプリで、 定期的(1 ヶ月に数回)に時刻同期することをおすすめします。
- ・EDR-21Gα は録画開始後、GPS 電波を受信することにより自動的に時刻同期され ますが、録画開始時のファイルに記録される時刻にズレが生じる場合があります。 前回の走行から期間が空いた場合には、走行前に専用スマートフォンアプリで時刻 同期をおこなってください。
- ・バッテリー交換やバッテリー端子を外した場合、初期時刻(2019 年 1 月 1 日) に リセットされます。 再度、時刻同期をおこなってください。

以上で、「時刻同期させる」の説明は終了です。

タップ

## <span id="page-43-0"></span>■ 設定画面を表示させる

設定画面を表示させる方法について、説明します。

 $\equiv$ 

 $\bigodot_{\text{min}}$ 

ද්ථු

ーー<br>各種設定を変更する

②

<br>録画/録音

- 1.スマートフォンと EDR 本体を接続する スマートフォンと EDR 本体の無線 LAN 接続については、下記のページを確認してください。 ・ 「スマートフォンと EDR 本体を無線 LAN 接続する (Android)」… 33 ~ 36 ページ ・ 「スマートフォンと EDR 本体を無線 LAN 接続する (iOS)」… 37 ~ 39 ページ
- 2. 設定画面を表示する

**MITSUBA** 

**MITSUBA** 23 **19 19 19** 

[3] 撮影角度の確認 ■ SDフォーマット ■ 工場出荷時設定 **Q** 時刻同期 盒 無線LAN PASS変更

 $\sim\!\!\infty\!\!\times\!\!\infty$ 

① TOP 画面から「設定」をタップします。

・ 設定画面が表示されます。

**タップ** 

#### 補足

・画面右上のメインメニュー「≡」をタップして表示される メニューから「設定」をタップしても、設定画面を表示する こが出来ます。

以上で、「設定画面を表示させる」の説明は終了です。

# <span id="page-44-0"></span>無線 LAN パスワードを変更する

スマートフォンと EDR 本体を無線 LAN 接続する際に必要となるパスワードの変更方法に ついて、説明します。

SD カードが EDR 本体に挿入され、スマートフォンと EDR 本体の無線 LAN 接続された状態 からの説明となります。

- ・ 「スマートフォンと EDR 本体を無線 LAN 接続する (Android)」… 33 ~ 36 ページ
- ・ 「スマートフォンと EDR 本体を無線 LAN 接続する (iOS)」… 37 ~ 39 ページ
- 1. 無線 LAN PASS 変更のメニューを表示する

![](_page_44_Picture_6.jpeg)

- 2.無線 LAN のパスワードを変更する
	- ① 機能タブの項目から「無線 LAN PASS 変更」をタップします。
		- ・ 無線 LAN PASS 変更の画面が表示されます。

![](_page_44_Picture_10.jpeg)

- ③ 「もう一度入力してください」欄に②で入力したパスワードと 同じパスワードを再度、入力します。
- ④ 「決定」をタップして、新しいパスワードに変更します。
	- ・ 無線 LAN パスワードの変更が完了すると、画面の下に「設定 完了」と「MITSUBA EDR との接続が切断されました」が表示 されます。

#### 補足

・パスワードの変更をキャンセルする場合は、「キャンセル」を タップします。

![](_page_44_Picture_16.jpeg)

3-1.スマートフォンの EDR 接続情報を再設定する(Android)

#### 注意

Wi-Fi 設定<br>Wi-Fi は自動的に ON になります 保存済みネットワーク

・無線 LAN のパスワードを変更した場合は、スマートフォンに保存された EDR 本体 との無線 LAN 接続情報を一度削除する必要があります。接続情報を削除しないと、 EDR 本体と無線 LAN 接続出来なくなります。必ず、接続情報を削除してください。

※ 項目名は、お使いのスマートフォンの機種によって異なります。

![](_page_45_Picture_5.jpeg)

# 無線 LAN パスワードを変更する(つづき)

![](_page_46_Picture_1.jpeg)

- ⑤ 選択画面「接続 / 削除 / 変更」が表示されたら、「削除」をタップ します。
	- ・ 以上で、スマートフォンに保存されていた EDR 本体との無線 LAN 接続情報は、削除されました。
	- ※ パスワード変更後に EDR 本体と無線 LAN 接続をおこなう 場合は、変更後のパスワードを入力して接続してください。
- 3-2.スマートフォンの EDR 接続情報を再設定する(iOS)

-タップ

・タップ

タップ

#### 注意

〈設定

Wi-Fi

/ Hilanois マイネットワーク

接続を確認

**EDENOTER** 

接続したことのあるネットワークに自動的に接続しま<br>す。接続したことのあるネットワークが見つからない場<br>合は、確認メッセージを表示してから新しいネットワー<br>クに接続します。

インターネット共有へ自動接続 接続

・無線 LAN のパスワードを変更した場合は、スマートフォンに保存された EDR 本体 との無線 LAN 接続情報を一度削除する必要があります。接続情報を削除しないと、 EDR 本体と無線 LAN 接続出来なくなります。必ず、接続情報を削除してください。

※ 項目名は、お使いのスマートフォンの機種によって異なります。

![](_page_46_Picture_9.jpeg)

 $Wi$ -Fi

 $\odot$   $\odot$  $9 \approx 0$ 

ハミド

確認 >

① スマートフォンの設定アイコンをタップします。

- ② 設定が開いたら、無線 LAN(Wi-Fi)が ON になっていることを 確認します。
	- ※ 無線 LAN(Wi-Fi)が OFF になっている場合は、ON にして ください。
- く設定 Wi-Fi Wi-Fi  $\bigcirc$  $\sqrt{2}$  different in  $\sim$  $f \in \mathcal{F}$ EDR\_MotoDR  $\qquad \qquad$   $\qquad \qquad$   $\qquad \qquad$   $\qquad \qquad$   $\qquad \qquad$   $\qquad \qquad$ **RUNNAN** のあるネットワークが見つからない<br>ージを表示してから新しいネット! 合は、確認メッセー<br>クに接続します。 インターネット共有へ自動接続 接続
- ③ 画面に表示されている接続先(SSID、アクセスポイント)一覧 から、「EDR\_MotoDRxxxxxxxxxxxxx」を探し、①アイコンを タップします。
	- ※ 「xxxx…」は EDR 本体固有の英数字です。

![](_page_47_Picture_1.jpeg)

Wi-Fiネットワーク "EDR\_MotoDR ■"を削除しますか? お使いのデバイスはこの Wi-Fi ネットワー<br>クに接続できなくなります。<br>クに接続できなくなります。

削除

 $+$  +  $=$   $\sqrt{5}$ 

④ 画面に表示されている項目から「このネットワーク設定を削除」 をタップします。

-タップ

- $\overline{0}$  アプリの画面中央に「Wi-Fi ネットワーク"EDR Moto DRxxxxxxxxxxxx"を削除しますか?」のダイアログが表示 されたら、「削除」をタップします。
	- ※ 「xxxx…」は EDR 本体固有の英数字です。
	- ・ 以上で、スマートフォンに保存されていた EDR 本体との無線 LAN 接続情報は、削除されました。
	- ※ パスワード変更後に EDR 本体と無線 LAN 接続をおこなう 場合は、変更後のパスワードを入力して接続してください。
- 以上で、「無線 LAN パスワードを変更する」の説明は終了です。

# <span id="page-48-0"></span>無線 LAN パスワードを初期化する

無線 LAN パスワードを初期化する方法について、説明します。パスワードを忘れた際などに ご使用ください。

- 1.本体の電源を ON にする
	- 車両のイグニッションキーを IG ON にすると、本体の電源が ON になります。
- 2.無線 LAN モードにする
	- ① システムチェックが終了し、本体が起動するまで待ちます。
	- ② 本体が起動したら、スイッチのボタンを長押し(3 秒以上)します。
	- ③ 無線 LAN モード(接続待機中)になるまで待ちます。
- 3. 無線 LAN パスワードを初期化する
	- ① 無線 LAN モード(接続待機中)にスイッチのボタンを長押し(3 秒以上)します。
	- ② パスワードの初期化が完了すると、下記パターンでインジケーターが点灯します。

●無線 LAN パスワード初期化完了時のインジケーター点灯パターン

![](_page_48_Figure_12.jpeg)

- ※ 無線 LAN パスワードの初期化は、無線 LAN 接続中でも実行出来ます。
- ※ 再接続の方法は、「スマートフォンと本体を無線 LAN で接続する」(22 ~ 23 ページ)を参照して ください。

## ■ リセットスイッチについて

通常と異なる動作をした際に、電源 OFF/ON で改善が見られない場合などにご使用ください。 ※ 各種設定内容は、リセットされません。

#### ■ EDR 本体をリセットする

- ① 本体の電源を ON にします。
- ② 本体のサイドキャップを取り外します。
- ③ 本体の小さな孔にボールペン等の先端を挿し込みリセットスイッチを押します。(下図参照) ※しばらくしてインジケーターが消灯し、本体が再起動します。

以上で、本体のリセットは終了です。

![](_page_48_Picture_22.jpeg)

※ システムチェック後、エラー表示をする場合には、「こんなときはー Q&A ー」(50 ~ 52 ページ)を確認の上、処置してください。

# <span id="page-49-0"></span>■ こんなときは-Q&A-

下記に不具合例とチェック項目、処置方法を記載しています。使用中に正常に動作しなくなった 場合は、該当箇所の確認をおこなってください。該当箇所の処置をおこなっても改善が見られな い場合は、ご購入頂きました販売店様または弊社カスタマーサポートセンターへお問い合わせ ください。

### ●インジケーター表示関係

![](_page_49_Picture_285.jpeg)

### ●カメラ映像関係

![](_page_50_Picture_316.jpeg)

### ●Gセンサー・GPS関係

![](_page_50_Picture_317.jpeg)

### ●無線 LAN 関係

![](_page_50_Picture_318.jpeg)

# <span id="page-51-0"></span>■ こんなときは一Q&Aー(つづき)

### ●無線 LAN 関係

![](_page_51_Picture_267.jpeg)

#### ●動作関係

![](_page_51_Picture_268.jpeg)

# ■ ライセンス情報

![](_page_51_Picture_269.jpeg)

● Google、Android、Google Play、Google マップは、Google LLC の商標または登録商標です。

● App Store は、Apple Inc, のサービスマークです。

- iOS 商標は、米国 Cisco のライセンスに基づき使用されています。
- microSD™、microSD、microSDHC、microSDXC は、SD Association の登録商標です。
- microSD、microSDHC、microSDXC ロゴは SD-3C,LLC の商標です。
- Windows は、米国 Microsoft Corporation の米国及びその他の国における商標または登録商標です。
- Intel、core は米国 Intel Corporation の米国及びその他の国における商標または登録商標です。
- Wi-Fi は Wi-Fi Alliance の登録商標です。

# <span id="page-52-0"></span>| ご愛用者登録について

ご購入頂いた商品を下記 URL または二次元コードを読み取りアクセスし、 ご登録頂くと、ご使用頂いている商品のアフターサービス情報や関連商品の ご案内をお届け致します。

![](_page_52_Picture_2.jpeg)

https://www.mskw.co.jp/form/edr/